# Altijd tot uw dienst

www.philips.com/welcome Ga voor registratie van uw product en ondersteuning naar

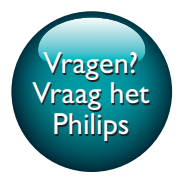

HTB4152B

**PHILIPS** 

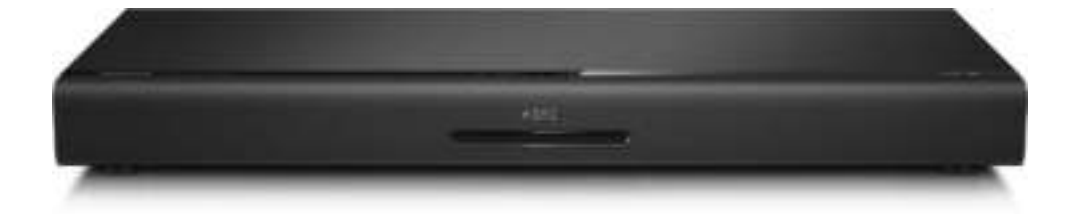

# Gebruiksaanwijzing

# Inhoudsopgave

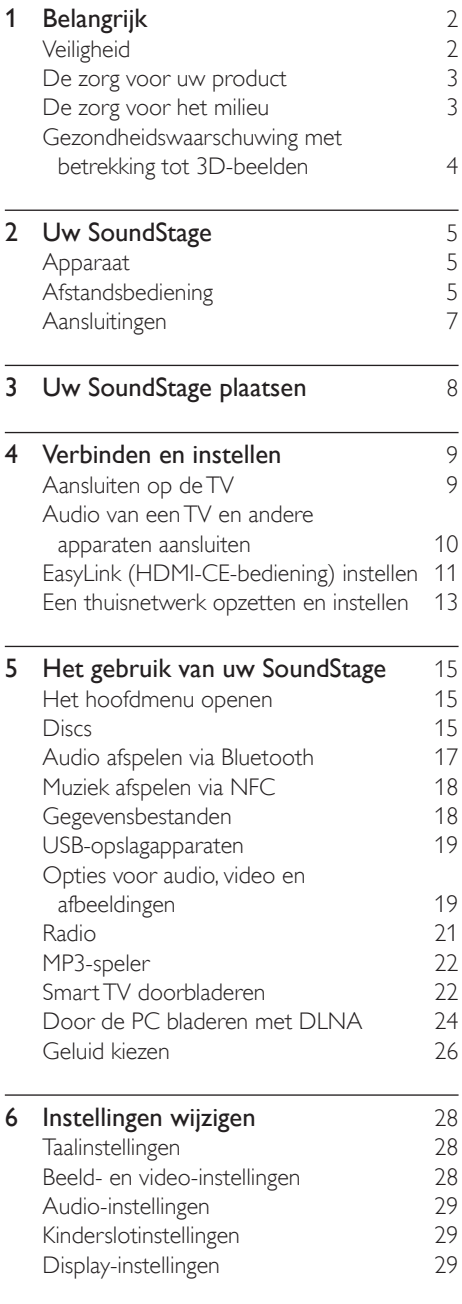

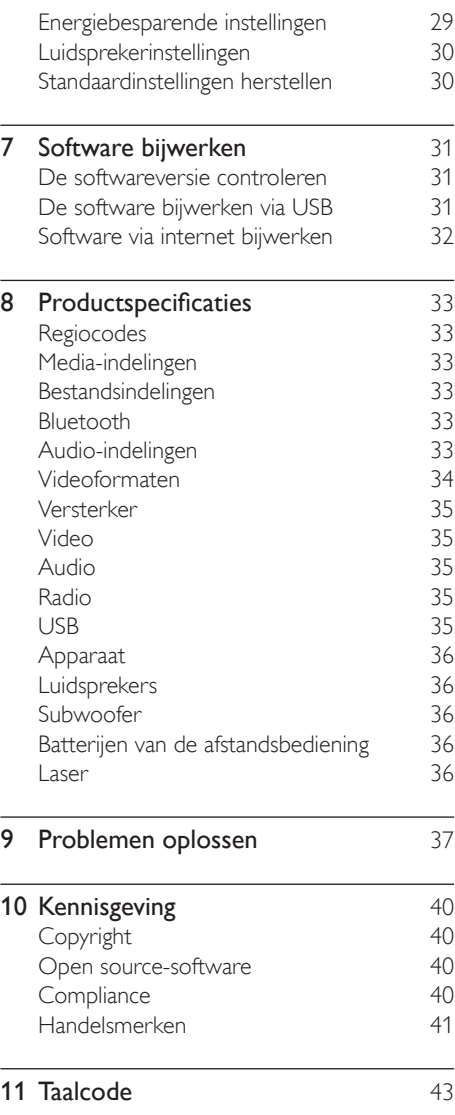

 $12 \text{ Index}$  44

# 1 Belangrijk

Lees alle instructies goed door en zorg ervoor dat u deze begrijpt voordat u uw product gaat gebruiken. Als het product wordt beschadigd omdat u de instructies niet hebt opgevolgd, is de garantie niet van toepassing.

# **Veiligheid**

#### Risico op brand of een elektrische schok!

- Stel het product en de accessoires nooit bloot aan regen of water. Houd voorwerpen die vloeistoffen bevatten (zoals vazen) uit de buurt van het product. Mocht er onverhoopt vloeistof op of in het product terechtkomen, dan moet u de stekker direct uit het stopcontact halen. Neem contact op met Philips Consumer Care om het product te laten nakijken voordat u het weer gaat gebruiken.
- Houd het product en de accessoires uit de buurt van open vuur of andere warmtebronnen, waaronder direct zonlicht.
- Steek geen voorwerpen in de ventilatiesleuven of andere openingen van het product.
- Als u het netsnoer of de aansluiting op het apparaat gebruikt om het apparaat uit te schakelen, dient u ervoor te zorgen dat deze goed toegankelijk zijn.
- Batterijen (batterijdelen of geplaatste batterijen) mogen niet worden blootgesteld aan hoge temperaturen (die worden veroorzaakt door zonlicht, vuur en dergelijke).
- Koppel het product los van het elektriciteitsnet als er onweer op komst is.
- Trek bij het loskoppelen van het netsnoer altijd aan de stekker en nooit aan het snoer.

#### Risico op kortsluiting of brand!

Controleer voordat u het product aansluit op het stopcontact, of het voltage overeenkomt met de waarde op de

onderzijde van het product. Sluit het product nooit aan op het stopcontact als het voltage afwijkt.

#### Risico op verwondingen of schade aan de **SoundStage**

- Plaats het product of andere voorwerpen nooit op netsnoeren of op andere elektrische apparatuur.
- Als het product wordt vervoerd bij een temperatuur die lager is dan 5 °C, dient u het product na het vervoer uit te pakken en te wachten tot de temperatuur van de het product gelijk is aan de kamertemperatuur. Vervolgens kunt u het product op het stopcontact aansluiten.
- Zichtbare en onzichtbare laserstraling in open positie. Vermijd blootstelling aan lichtbundel.
- Raak de optische lens in het discstation niet aan.
- Delen van dit product kunnen van glas gemaakt zijn. Ga voorzichtig om met het product om letsel en schade te voorkomen.

#### Oververhittingsgevaar!

Plaats dit product nooit in een afgesloten ruimte. Laat voor voldoende ruimte voor ventilatie aan alle zijden van het product een ruimte vrij van minstens tien centimeter. Zorg ervoor dat de ventilatiesleuven van het product nooit worden afgedekt door gordijnen of andere voorwerpen.

#### Gevaar voor milieuverontreiniging!

- Plaats geen oude en nieuwe of verschillende typen batterijen in het apparaat.
- Als de batterijen incorrect worden vervangen is er gevaar voor explosie. Vervang de batterij uitsluitend met een batterij van hetzelfde of een gelijkwaardig type.
- Verwijder de batterijen als ze leeg zijn of als de afstandsbediening lange tijd niet wordt gebruikt.

Batterijen bevatten chemische stoffen en moeten apart van het huisvuil worden ingezameld.

#### Risico op inslikken batterijen.

- Het product/de afstandsbediening bevat mogelijk een knoopcelbatterij, die kan worden ingeslikt. Houd de batterij te allen tijde buiten het bereik van kinderen. Als deze wordt ingeslikt, kan de batterij ernstig letsel of de dood veroorzaken. Binnen twee uur van inname kunnen zich ernstige interne brandwonden voordoen.
- Als u vermoedt dat een batterij is ingeslikt of in een lichaamsonderdeel is gekomen, zoek dan onmiddellijke medische hulp.
- Wanneer u de batterijen vervangt, houd de nieuwe en gebruikte batterijen dan altijd buiten bereik van kinderen. Controleer of het batterijcompartiment volledig is gesloten nadat u de batterij hebt vervangen.
- Als het batterijcompartiment niet volledig kan worden gesloten, gebruik het product dan niet meer. Houd het product buiten bereik van kinderen en neem contact op met de fabrikant.

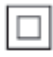

Dit is een KLASSE II apparaat met dubbele isolatie en zonder aarding.

# De zorg voor uw product

- Plaats alleen discs in het discstation.
- Plaats geen vervormde of gebarsten discs in het discstation.
- Verwijder discs uit het discstation als u het product langere tijd niet gebruikt.
- Gebruik alleen een microvezeldoek om het product te reinigen.

# De zorg voor het milieu

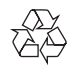

Uw product is vervaardigd van kwalitatief hoogwaardige materialen en onderdelen die kunnen worden gerecycleerd en herbruikt.

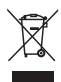

Als u op uw product een symbool met een doorgekruiste afvalcontainer ziet, betekent dit dat het product valt onder de EU-richtlijn 2002/96/EG. Win inlichtingen in over de manier waarop elektrische en elektronische producten in uw regio gescheiden worden ingezameld. Neem bij de verwijdering van oude producten de lokale wetgeving in acht en doe deze producten niet bij het gewone huishoudelijke afval.

Als u oude producten correct verwijdert, voorkomt u negatieve gevolgen voor het milieu en de volksgezondheid.

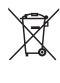

Uw product bevat batterijen die, overeenkomstig de Europese richtlijn 2006/66/ EG, niet bij het gewone huishoudelijke afval mogen worden weggegooid. Win informatie in over de lokale wetgeving omtrent de gescheiden inzameling van batterijen. Door u op de juiste wijze van de batterijen te ontdoen, voorkomt u negatieve gevolgen voor het milieu en de volksgezondheid.

# Gezondheidswaarschuwing met betrekking tot 3D-beelden

- als u of uw gezinsleden een voorgeschiedenis hebben van epilepsie of lichtgevoelige aanvallen, raadpleegt u een arts voordat u zichzelf blootstelt aan knipperende lichtbronnen, snel opeenvolgende beelden of 3D-beelden.
- Om ongemak zoals duizeligheid, hoofdpijn of verwarring te voorkomen, raden wij aan niet te lang achter elkaar naar 3D-beelden te kijken. Als u ongemakken ervaart, beëindig dan het kijken naar 3D-beelden en wacht met mogelijk gevaarlijke activiteiten (zoals het besturen van een auto) tot de symptomen zijn verdwenen. Als de symptomen aanhouden, kijk dan niet meer naar 3D-beelden voordat u een medisch deskundige hebt geraadpleegd.
- • Ouders kunnen hun kinderen tijdens het kijken naar 3D-beelden het best in de gaten houden om er zeker van te zijn dat zij geen ongemak zoals hierboven genoemd ervaren. Het wordt afgeraden om kinderen jonger dan zes jaar naar 3D-beelden te laten kijken, aangezien hun visuele systeem nog niet volledig is ontwikkeld.

# 2 Uw SoundStage

Gefeliciteerd met uw aankoop en welkom bij Philips! Registreer uw product op www.philips.com/welcome om optimaal gebruik te kunnen maken van de door Philips geboden ondersteuning (bijv. meldingen over softwareupgrades voor producten).

# Apparaat

Dit gedeelte bevat een overzicht van het apparaat.

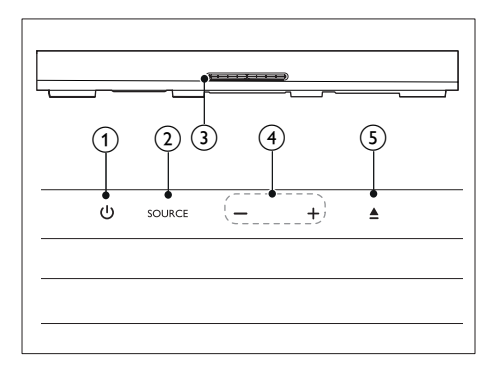

### (1) മ

Hiermee schakelt u de SoundStage in of zet u deze in stand-by.

## 2 SOURCE

Hiermee selecteert u een audio-, video of radiobron of Bluetooth-modus voor de SoundStage.

## (3) Discstation

#### $\left(4\right)$  -/+

Hiermee verhoogt of verlaagt u het volume.

### $\binom{5}{ }$   $\blacktriangle$

Hiermee opent of sluit u het discstation.

# Afstandsbediening

Dit gedeelte bevat een overzicht van de afstandsbediening.

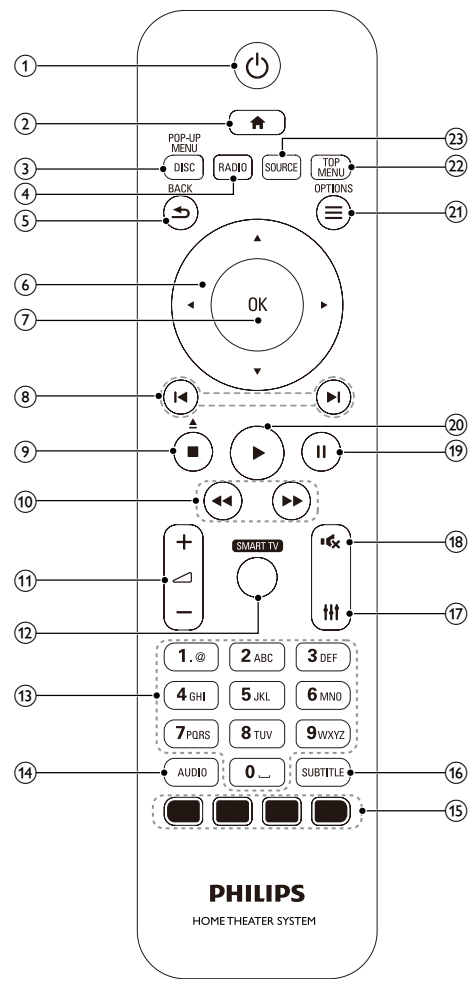

## $\bigcirc$

- Hiermee schakelt u de SoundStage in of zet u deze in stand-by.
- Als EasyLink is ingeschakeld, houdt u deze toets tenminste drie seconden ingedrukt om alle aangesloten HDMI CEC-apparaten naar stand-by over te schakelen.

## $(2)$  A

Hiermee opent u het hoofdmenu.

#### (3) DISC/POP-UP MENU

- Hiermee selecteert u de discbron.
- Hiermee opent of sluit u het discmenu wanneer u een disc afspeelt.

## $(4)$  RADIO

Hiermee selecteert u de FM-radio.

## $(5)$   $\bigcirc$  BACK

- Hiermee keert u terug naar een vorig menu.
- In de radiomodus kunt u deze knop ingedrukt houden om de huidige voorkeuzezenders te wissen.

#### (6) Navigatietoetsen

- Hiermee navigeert u door menu's.
- Druk in de radiomodus op de pijl naar links of rechts om het automatisch zoeken te starten.
- Druk in de radiomodus op de pijl omhoog of omlaag om op een andere frequentie af te stemmen.

## $(7)$  OK

Hiermee bevestigt u een invoer of selectie.

### $(8)$  14/1

- Hiermee gaat u naar de vorige of volgende track of het vorige of volgende hoofdstuk of bestand.
- In de radiomodus selecteert u hiermee een voorkeuzezender.

## $\circ$   $\blacksquare$ / $\triangle$

- Hiermee stopt u het afspelen.
- Houd de knop drie seconden ingedrukt om het discstation te openen of te sluiten of de disc uit te werpen.

## $\Rightarrow$  44/ $\blacktriangleright$

Hiermee zoek u vooruit of achteruit. Druk herhaaldelijk op deze knop om de zoeksnelheid te wijzigen.

## $(11)$   $\Delta$ +/-

Hiermee verhoogt of verlaagt u het volume.

## (12) SMART TV

Toegang tot de Smart TV-onlineservice.

## (13) Alfanumerieke knoppen

Hiermee voert u waarden of letters in (in SMS-stijl).

## $(14)$  AUDIO

Hiermee selecteert u een audiotaal of -kanaal.

(15) Gekleurde knoppen: hiermee selecteert u taken of opties voor Blu-ray Discs.

### (16) SUBTITLE

Hiermee selecteert u een ondertitelingstaal voor video.

 $(17)$  HI

Hiermee opent of sluit u de geluidsopties.

(18) ≰

Hiermee schakelt u het geluid uit of in.

 $(19)$  II

Hiermee pauzeert u het afspelen.

## $(20)$

Hiermee start of hervat u het afspelen.

### $(21) \equiv \text{OPTIONS}$

- • Hiermee opent u extra afspeelopties tijdens het afspelen vanaf een disc of een USB-opslagapparaat.
- • In de radiomodus stelt u hiermee een radiozender in.

### $(22)$  TOP MENU

Hiermee geeft u het hoofdmenu van een disc weer.

## $(23)$  SOURCE

Hiermee selecteert u een audioingangsbron of Bluetooth-modus.

# Aansluitingen

Dit gedeelte bevat een overzicht van de aansluitingen op uw SoundStage.

## Aansluitingen op de achterzijde

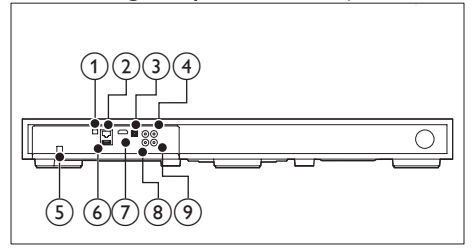

## 1) FM ANTENNA

Aansluiting voor de meegeleverde FMantenne.

#### $(2)$  ETHERNET

Hierop sluit u de ethernetkabel van een breedbandmodem of router aan.

### (3) OPTICAL IN

Hierop sluit u een optische audio-uitgang van de TV of een digitaal apparaat aan.

#### **4) VIDEO OUT**

Hierop sluit u de Composite Video-ingang van de TV aan.

### $(5)$  AC MAINS ~

Hiermee sluit u de subwoofer aan op netspanning.

### $6$  USB

- • Audio-, video- of afbeeldinginvoer van een USB-opslagapparaat.
- BD-Live openen.

#### $(7)$  HDMI OUT (ARC)

Hierop sluit u de HDMI-ingang van de TV aan.

#### $(8)$  AUX IN

Hierop sluit u een analoge audio-uitgang van de TV of een analoog apparaat aan.

### **9) COAXIAL IN**

Hierop sluit u een coaxiale audio-uitgang van de TV of een digitaal apparaat aan.

## Aansluitingen aan de zijkant

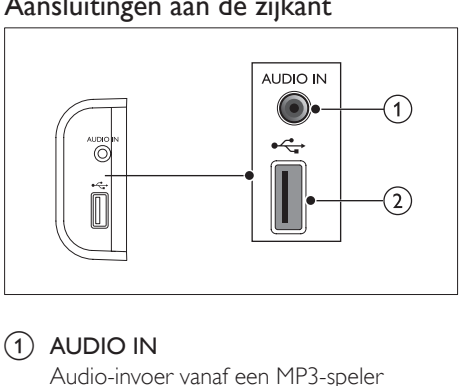

Audio-invoer vanaf een MP3-speler (3,5mm-aansluiting).

### $(2)$

- Audio-, video- of afbeeldinginvoer van een USB-opslagapparaat.
- **BD-Live openen.**

# 3 Uw SoundStage plaatsen

Deze SoundStage is ontworpen om onder uw TV te worden geplaatst.

#### Let op

- De SoundStage is ontworpen voor TV's met een maximaal gewicht van 22 kg. Plaats geen CRT-TV op de SoundStage.
- Plaats de SoundStage niet op een onstabiele standaard, voet, beugel of tafel. Anders kan de SoundStage vallen en ernstige verwondingen veroorzaken bij kinderen en volwassenen. Bovendien kan het product ernstig beschadigd raken.
- Zorg ervoor dat de ventilatieopeningen op het achterpaneel niet worden geblokkeerd.
- Verander de positie van de SoundStage niet nadat u uw TV erop hebt geplaatst.
- 1 Plaats de SoundStage op een vlakke en stabiele ondergrond in de buurt van uw TV. Plaats vervolgens uw TV op de bovenkant van de SoundStage.

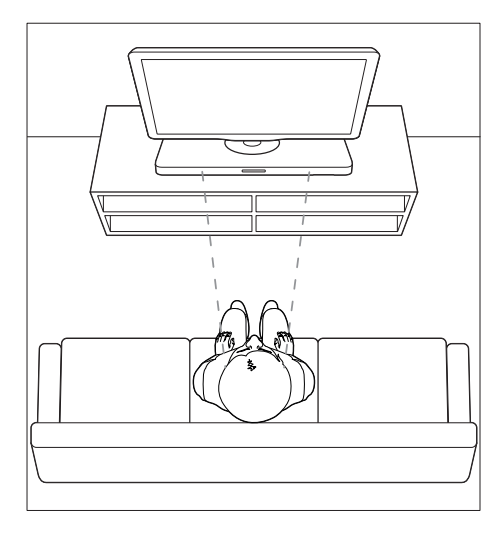

2 Zorg ervoor dat de voet van de TV in het midden staat en niet over de randen hangt.

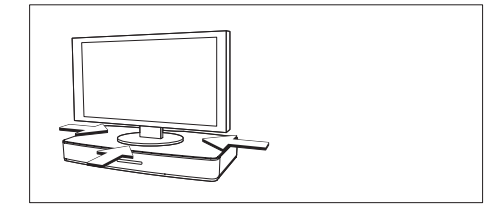

# Tip

- Als de voet van de TV te groot is voor de SoundStage, plaatst u de SoundStage op een andere locatie, zoals een open kastdeel onder de TV. Houd de SoundStage echter in de buurt van uw TV, zodat u de audiokabel kunt aansluiten. U kunt ook uw TV aan de wand boven de SoundStage monteren.
- Als uw TV wordt geleverd met een antikantelsysteem, plaats het systeem dan volgens de instructies van de fabrikant en pas het bereik aan nadat u de TV op de SoundStage hebt geplaatst.
- Voor optimale prestaties moet u, als u de SoundStage in een kastje of op een plank plaatst, ervoor zorgen dat de voorzijde van de SoundStage zo dicht mogelijk bij de voorste rand van de plank staat.
- Als u de SoundStage tegen een wand plaatst, moet u ervoor zorgen dat de achterzijde van de SoundStage op een afstand van minimaal 2,5 cm van de wand staat.

# 4 Verbinden en instellen

In dit gedeelte wordt besproken hoe u uw SoundStage op een TV en andere apparaten kunt aansluiten en vervolgens instellen. Raadpleeg de snelstartgids voor informatie over de basisaansluitingen van uw SoundStage en accessoires.

#### Opmerking

- Kijk op het typeplaatje aan de achter- of onderkant van het product voor het identificatienummer en de voedingsspanning.
- Controleer altijd of de stekkers van alle apparaten uit het stopcontact zijn verwijderd voordat u apparaten aansluit of aansluitingen verandert.

# Aansluiten op de TV

Sluit uw SoundStage aan op een TV om video's te bekijken. U kunt het geluid van de TV afspelen via de luidsprekers van uw SoundStage. Gebruik de aansluiting met de beste kwaliteit op uw SoundStage en TV.

## Optie 1: de TV via HDMI (ARC) aansluiten

#### De beste videokwaliteit

Uw SoundStage ondersteunt HDMI-versies met Audio Return Channel (ARC). Als uw TV compatibel is met HDMI ARC kunt u het geluid van de TV via uw SoundStage afspelen met alleen een HDMI-kabel.

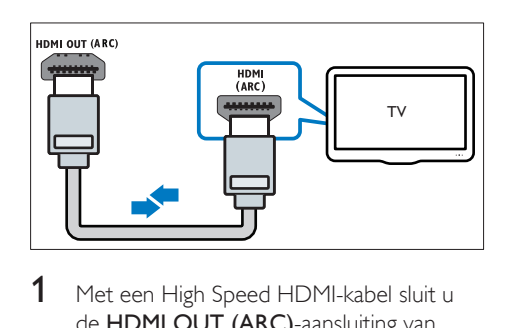

- de HDMI OUT (ARC)-aansluiting van uw SoundStage aan op de HDMI ARCaansluiting van de TV.
	- De HDMI ARC-aansluiting kan er op de TV anders uitzien. Raadpleeg de gebruikershandleiding van uw TV voor meer informatie.
- 2 Schakel HDMI-CEC in op uw TV. Raadpleeg de gebruikershandleiding van uw TV voor meer informatie.
	- HDMI-CEC is een functie waarmee CEC-compatibele apparaten die via HDMI zijn verbonden met één afstandsbediening kunnen worden bediend, bijvoorbeeld de volumeregeling voor zowel de TV als de SoundStage.
- $3$  Als u het geluid van de TV niet via de SoundStage kunt horen, dient u het geluid handmatig in te stellen (zie 'Audio instellen' op pagina 12).

## Optie 2: de TV via standaard-HDMI aansluiten

#### De beste videokwaliteit

Als uw TV niet compatibel is met HDMI ARC, dient u uw SoundStage op de TV aan te sluiten via een normale HDMI-aansluiting.

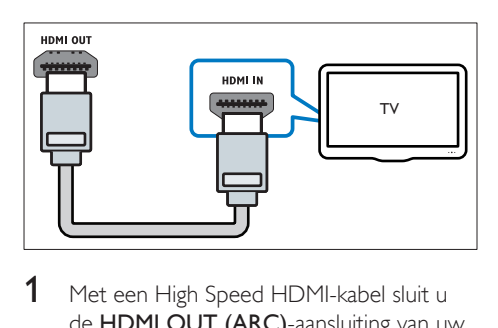

- de HDMI OUT (ARC)-aansluiting van uw SoundStage aan op de HDMI-aansluiting van de TV.
- 2 Sluit een audiokabel aan om het geluid van de TV via de SoundStage te horen (zie 'Audio van een TV en andere apparaten aansluiten' op pagina 10).
- 3 Schakel HDMI-CEC in op uw TV. Raadpleeg de gebruikershandleiding van uw TV voor meer informatie.
	- HDMI-CEC is een functie waarmee CEC-compatibele apparaten die via HDMI zijn verbonden met één afstandsbediening kunnen worden bediend, bijvoorbeeld de volumeregeling voor zowel de TV als de SoundStage (zie 'EasyLink (HDMI-CE-bediening) instellen' op pagina 11).
- 4 Als u het geluid van de TV niet via de SoundStage kunt horen, dient u het geluid handmatig in te stellen (zie 'Audio instellen' op pagina 12).

#### Opmerking

• Als uw TV een DVI-aansluiting heeft, kunt u een HDMI/ DVI-adapter gebruiken voor aansluiting op de TV. Mogelijk zijn bepaalde functies echter niet beschikbaar.

## Optie 3: de TV via Composite Video aansluiten

#### Standaard videokwaliteit

Als uw TV geen HDMI-aansluitingen heeft, gebruikt u een Composite Video-aansluiting. Een Composite-aansluiting ondersteunt geen High Definition-video's.

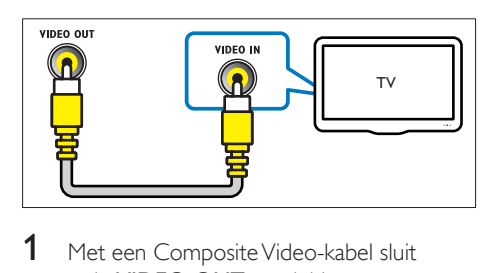

- u de VIDEO OUT-aansluiting van uw SoundStage aan op de VIDEO INaansluiting van de TV.
	- De Composite Video-aansluiting kan worden aangeduid met AV IN, COMPOSITE of BASEBAND.
- 2 Sluit een audiokabel aan om het geluid van de TV via de SoundStage te horen (zie 'Audio van een TV en andere apparaten aansluiten' op pagina 10).
- 3 Wanneer u TV-programma's kijkt, drukt u meerdere malen op SOURCE op uw SoundStage om de juiste audio-invoer te kiezen.
- 4 Wanneer u video's kijkt, schakelt u uw TV naar de juiste video-invoer. Raadpleeg de gebruikershandleiding van uw TV voor meer informatie.

# Audio van een TV en andere apparaten aansluiten

Speel audio van TV of andere apparaten af via uw SoundStage.

Gebruik de aansluiting met de beste kwaliteit op uw TV, SoundStage en andere apparaten.

## Opmerking

• Als uw SoundStage en TV zijn verbonden via HDMI ARC, dan hebt u geen audioaansluiting nodig (zie 'Optie 1: de TV via HDMI (ARC) aansluiten' op pagina 9).

## Optie 1: audio aansluiten via een digitale optische kabel

#### De beste geluidskwaliteit

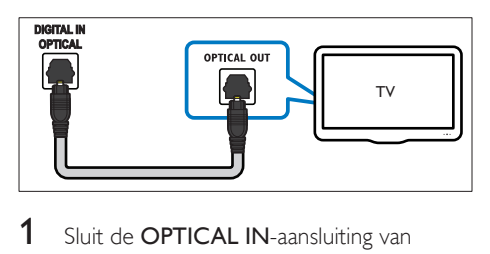

- uw SoundStage aan op de OPTICAL OUT-aansluiting van de TV of een ander apparaat via een optische kabel.
	- De digitale optische aansluiting kan worden aangeduid met SPDIF of SPDIF OUT.

## Optie 2: audio aansluiten via een digitale coaxkabel

Goede geluidskwaliteit

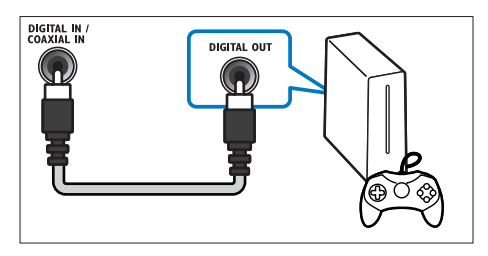

- 1 Sluit de COAXIAL IN-aansluiting van uw SoundStage aan op de COAXIAL/ DIGITAL OUT-aansluiting van de TV of een ander apparaat via een coaxkabel.
	- De digitale coaxiale aansluiting kan worden aangeduid met DIGITAL AUDIO OUT.

## Optie 3: audio aansluiten via analoge audiokabels

#### Standaard geluidskwaliteit

Sluit de **AUX IN-aansluiting van uw** SoundStage aan op de AUDIO OUTaansluitingen van de TV of een ander apparaat via een analoge kabel.

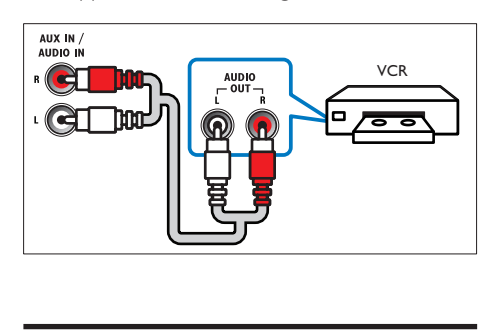

# EasyLink (HDMI-CEbediening) instellen

Deze SoundStage ondersteunt Philips EasyLink, waarbij gebruik wordt gemaakt van het HDMI CEC-protocol (Consumer Electronics Control). EasyLink-apparaten die via HDMI zijn aangesloten, kunnen met één afstandsbediening worden bediend.

#### Opmerking

- HDMI-CEC wordt op veel verschillende manieren aangeduid. Dit is afhankelijk van de fabrikant. Raadpleeg de gebruikershandleiding van uw apparaat voor informatie over uw apparaat.
- Philips kan niet garanderen dat dit apparaat 100% compatibel is met alle HDMI CEC-apparaten.

#### Voordat u begint

- Sluit uw SoundStage via een HDMIverbinding aan op het HDMI-CECcompatibele apparaat.
- Maak de vereiste aansluitingen zoals beschreven in de snelstartgids en schakel

dan de TV over naar de juiste bron voor uw SoundStage.

## EasyLink inschakelen

- 1 Druk opnieuw op  $\bigstar$
- 2 Selecteer [Configuratie] en druk vervolgens op OK.
- **3** Selecteer [EasyLink] > [EasyLink] > [Aan].
- 4 Schakel HDMI-CEC-bediening in op uw TV en andere aangesloten apparaten. Raadpleeg de gebruikershandleiding van de TV of van de andere apparaten voor meer informatie.
	- Stel de audio-uitgang op uw TV in op 'Versterker' (in plaats van de TV-luidsprekers). Raadpleeg de gebruikershandleiding van uw TV voor meer informatie.

## Bediening via EasyLink

Met EasyLink kunt u uw SoundStage, TV en andere aangesloten HDMI-CEC-compatibele apparaten met één afstandsbediening bedienen.

- [One Touch Play] (Afspelen met één druk op de knop): als in het discstation een videodisc is geplaatst, drukt u op  $\blacktriangleright$  om de TV in te schakelen vanuit de standbymodus en een disc af te spelen.
- **[One Touch Standby]** (In stand-by zetten met één druk op de knop): als de functie voor in stand-by zetten met één druk op de knop is ingeschakeld op uw SoundStage, kunt u met de afstandsbediening van uw TV of andere HDMI-CEC-apparaten naar stand-by schakelen.
- [Volumeregeling] (Volumeregeling): als de volumeregeling is ingeschakeld, wordt de audio van het verbonden apparaat automatisch via de SoundStage weergegeven wanneer u afspeelt op het apparaat.

[Audio-invoer opslaan] (Audio-invoer opslaan): als de volumeregeling niet werkt, koppelt u het aangesloten apparaat met de juiste audio-ingang van uw SoundStage (zie 'Audio instellen' op pagina 12).

#### Opmerking

• Om de EasyLink-instellingen te wijzigen, drukt u op  $\biguparrow$ en selecteert u **[Configuratie] > [EasyLink]**.

## Audio instellen

Ga als volgt te werk als u de audio-uitvoer van een verbonden apparaat niet via uw SoundStage kunt horen:

- Controleer of u EasyLink op alle apparaten hebt ingeschakeld (zie 'EasyLink inschakelen' op pagina 12) en
- stel de audio-uitgang op uw TV in op 'Amplifier' (Versterker) (in plaats van de TV-luidsprekers). Raadpleeg de gebruikershandleiding van uw TV voor meer informatie en
- stel de audiobediening van EasyLink in.
- 1 Druk opnieuw op  $\bigstar$
- 2 Selecteer [Configuratie] en druk vervolgens op OK.
- $3$  Selecteer [EasyLink] > [Volumeregeling]  $>$  [Aan].
	- • Om het geluid via de TV-luidsprekers af te spelen, selecteert u **[Uit]** en slaat u de volgende stappen over.
- 4 Selecteer [EasyLink] > [Audio-invoer opslaan].
- $5$  Volg de instructies op het scherm om het aangesloten apparaat met de audio-ingang van uw SoundStage te koppelen.
	- Als u uw SoundStage op de TV aansluit met een HDMI ARC-aansluiting, controleer dan of de audio van de TV is gekoppeld aan de ARC-ingang van uw SoundStage.

## Een thuisnetwerk opzetten en instellen

Sluit uw SoundStage aan op een netwerkrouter om een netwerk in te stellen en geniet van:

- Gestreamde multimedia-inhoud (zie 'Door de PC bladeren met DLNA' op pagina 24)
- Smart TV (zie 'Smart TV doorbladeren' op pagina 22)
- BD Live-toepassingen (zie 'BD-Live op Bluray' op pagina 16)
- Software-update (zie 'Software via internet bijwerken' op pagina 32)

## Let op

• Maak uzelf vertrouwd met de netwerkrouter, mediaserversoftware en netwerkprincipes. Lees zo nodig de documentatie van de netwerkcomponenten. Philips kan niet aansprakelijk worden gesteld voor beschadiging of verlies van gegevens.

#### Voordat u begint

- Als u de Smart TV-service en -software wilt bijwerken, controleert u of de netwerkrouter over een snelle internetverbinding beschikt en niet wordt beperkt door firewalls of andere beveiligingssystemen.
- Maak de vereiste aansluitingen zoals beschreven in de snelstartgids en schakel dan de TV over naar de juiste bron voor uw SoundStage.

## Het bekabelde netwerk instellen

#### Wat hebt u nodig

- Een netwerkkabel (rechte RJ45-kabel).
- Een netwerkrouter (met DHCP ingeschakeld).

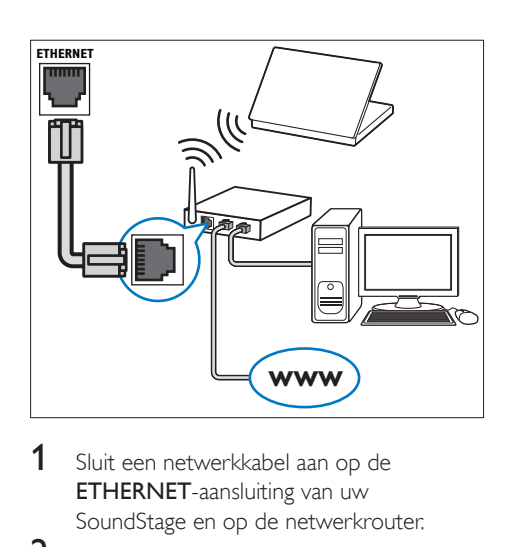

- ETHERNET-aansluiting van uw SoundStage en op de netwerkrouter.
- 2 Druk opnieuw op  $\bigstar$
- Selecteer [Configuratie] en druk vervolgens op OK.
- 4 Selecteer [Netwerk] > [Netwerkinstallatie]  $>$  [Vast (Ethernet)].
- $5$  Volg de instructies op het scherm om het instellen te voltooien.
	- Als de verbinding mislukt, selecteert u [Opnieuw] en drukt u vervolgens op OK.
- Selecteer [Voltooien] en druk vervolgens op OK om af te sluiten.
	- Om de netwerkinstellingen weer te geven, kiest u [Configuratie] > [Netwerk] > [Netwerkinstellingen weergeven].

## Het draadloze netwerk instellen

Uw SoundStage heeft een ingebouwde Wi-Fifunctie voor eenvoudige toegang tot draadloze netwerken.

#### Wat hebt u nodig

Een netwerkrouter (met DHCP ingeschakeld). Gebruik de 802.11n-router voor de beste draadloze prestaties, dekking en compatibiliteit.

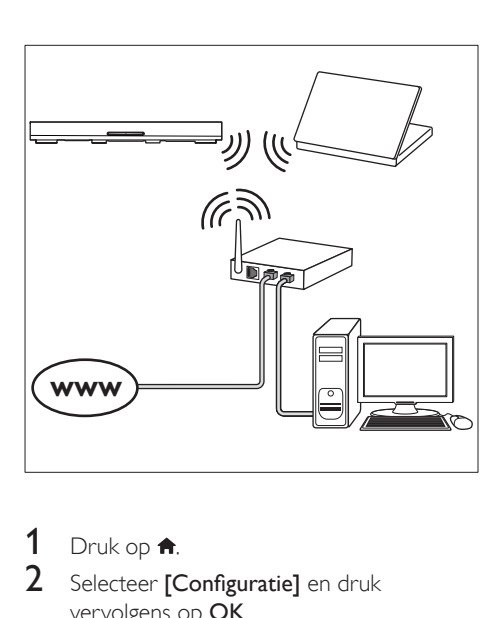

- 
- 2 Selecteer [Configuratie] en druk vervolgens op OK.
- 3 Selecteer [Netwerk] > [Netwerkinstallatie] > [Draadloos (Wi-Fi)] en druk vervolgens op OK.
- 4 Volg de instructies op het scherm om het draadloze netwerk te selecteren en in te stellen.
	- • Als de verbinding mislukt, selecteert u [Opnieuw] en drukt u vervolgens op OK.
- 5 Selecteer [Voltooien] en druk vervolgens op OK om af te sluiten.
	- Om de netwerkinstellingen weer te geven, kiest u [Configuratie] > [Netwerk] > [Draadloze instellingen weergeven].

## Geef het netwerk een eigen naam

Geef uw SoundStage een naam waarmee u deze eenvoudig herkent in uw thuisnetwerk.<br>1 Druk oppieuw op <del>A</del>

- 1 Druk opnieuw op  $\hat{\mathsf{n}}$ <br>2 Selecteer [Configura
- Selecteer *[Configuratie]* en druk vervolgens op OK.
- $3$  Selecteer [Netwerk] > [Naam van uw product:].
- 4 Druk op de Alfanumerieke knoppen om de naam in te voeren.
- 5 Selecteer [Gereed] en druk vervolgens op OK om af te sluiten.

# 5 Het gebruik van uw SoundStage

In dit hoofdstuk wordt besproken hoe u diverse soorten media afspeelt op de SoundStage.

#### Voordat u begint

- Maak de benodigde aansluitingen zoals beschreven in de snelstartgids en de gebruikershandleiding.
- • Schakel de TV over naar de juiste bron voor de SoundStage.

# Het hoofdmenu openen

Vanuit het hoofdmenu hebt u eenvoudig toegang tot aangesloten apparaten, de installatie en andere nuttige functies van uw SoundStage.

- 1 Druk opnieuw op  $\bigstar$ 
	- » Het hoofdmenu wordt weergegeven.
- 2 Druk op de Navigatietoetsen en OK voor de volgende opties:
	- [Disc afspelen]: Start het afspelen.
	- [USB openen]: de USB-browser openen.
	- **[Smart TV]:** Smart TV openen.
	- [PC openen]: de computerbrowser openen.
	- **[Configuratie]**: Menu's openen om video- en audio-instellingen en andere instellingen te wijzigen.
- **3** Druk op  $\uparrow$  om af te sluiten.

## **Discs**

Uw SoundStage kan DVD's, VCD's, CD's en Blu-ray Discs afspelen. U kunt ook discs afspelen die u zelf hebt gemaakt, zoals CD-R's of discs met foto's, video's en muziek.

1 Plaats een disc in de SoundStage.

- 2 Als de disc niet automatisch wordt afgespeeld, drukt u op DISC of kiest u **[Disc afspelen]** in het hoofdmenu.
- **3** Gebruik de afstandsbediening om het afspelen te bedienen. (zie 'Afspeelknoppen' op pagina 15)
	- Het is normaal dat u enige ruis hoort wanneer u een Blu-ray Disc afspeelt. Dit betekent niet dat uw SoundStage defect is.

## Afspeelknoppen

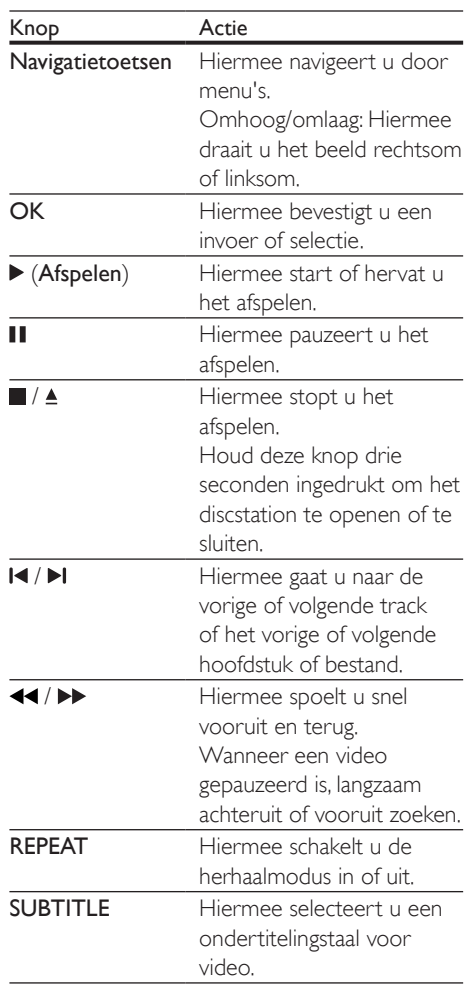

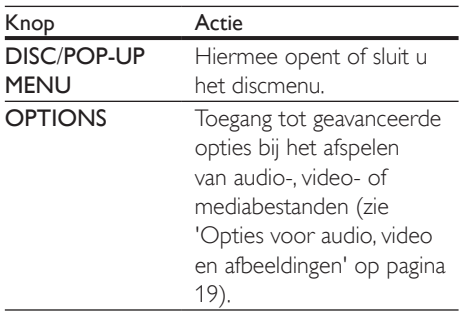

## Beeld en geluid synchroniseren

Als het geluid en beeld niet synchroon zijn, kunt u het geluid vertragen om dit overeen te laten komen met het beeld.

- 1 Druk opnieuw op **III**
- 2 Druk op de Navigatietoetsen (links/rechts) om [Audio sync] te selecteren en druk vervolgens op OK.
- 3 Druk op de Navigatietoetsen (omhoog/ omlaag) om het geluid met het beeld te synchroniseren.
- $4$  Druk ter bevestiging op OK.

## Blu-ray 3D-discs afspelen

Uw SoundStage kan Blu-ray 3D-video afspelen. Lees de gezondheidswaarschuwing met betrekking tot 3D-beelden voordat u 3D-discs afspeelt.

#### Wat hebt u nodig

- Een 3D-TV
- Een 3D-bril die compatibel is met uw 3D-TV
- Een 3D Blu-ray-video
- Een High Speed HDMI-kabel
- 1 Sluit uw SoundStage met de High Speed HDMI-kabel aan op een voor 3D geschikte TV.
- 2 Controleer of de instelling voor 3D-video is ingeschakeld. Druk op  $\bigtriangleup$  en selecteer [Configuratie] > [Video] > [3D-video bekijken] > [Automatisch].
- Als u 3D-discs wilt afspelen in de 2D-modus, kiest u [Uit].
- **3** Speel een Blu-ray 3D-disc af en zet een 3D-bril op.
	- Tijdens het zoeken in video's en in bepaalde afspeelmodi wordt de video in 2D weergegeven. Het beeldscherm keert terug naar 3D wanneer u het afspelen hervat.

#### Opmerking

• Wijzig de helderheid van het display om trillende beelden te voorkomen.

## Bonusweergave op Blu-ray

Met Blu-ray Discs die de bonusweergave ondersteunen, kunt u genieten van extra inhoud, zoals commentaren in een klein scherm. Bonusweergave wordt ook wel Picture-in-Picture genoemd.

- **1** Schakel de bonusweergave in in het menu van de Blu-ray Disc.
- 2 Druk terwijl u de film afspeelt op **OPTIONS** 
	- » Het menu Opties wordt weergegeven.
- $3$  Selecteer [PIP-selectie] > [PIP].
	- Afhankelijk van de video wordt PIPmenu [1] of [2] weergegeven.
	- Als u de bonusweergave wilt uitschakelen, selecteert u [Uit].
- 4 Selecteer [2e audiotaal] of [2e ondertiteltaal].
- 5 Selecteer een taal en druk op OK.

### BD-Live op Blu-ray

Op Blu-ray Discs met BD-Live-items hebt u toegang tot extra items, zoals internetchats met de regisseur, de nieuwste filmtrailers, games, achtergronden en beltonen.

BD-Live-services en inhoud wisselen per disc.

#### Wat hebt u nodig

- Een Blu-ray Disc met BD-Live-items
- een USB-opslagapparaat met ten minste 1 GB geheugen
- 1 Verbind uw SoundStage met een thuisnetwerk met internettoegang.
- 2 Verbind een USB-opslagapparaat met de  $\leftrightarrow$  -aansluiting rechts op uw SoundStage voor BD-Live-downloads.
- **3** Druk op  $\uparrow$  en selecteer [Configuratie] > [Geavanceerd] > [BD-Live-beveiliging] > [Uit].
	- Als u BD-Live wilt uitschakelen. selecteert u [Aan].
- 4 Selecteer het pictogram BD-Live in het discmenu en druk vervolgens op OK.
	- » BD-Live wordt geladen. De tijd die het laden van BD-Live in beslag neemt is afhankelijk van de disc en uw internetverbinding.
- 5 Druk op de Navigatietoetsen om door BD-Live te navigeren en druk vervolgens op OK om een optie te selecteren.

#### Opmerking

• Om het geheugen op het opslagapparaat te wissen, drukt u op  $\bigcap$  en selecteert u [Configuratie] > [Geavanceerd] > [Geheugen wissen].

# Audio afspelen via Bluetooth

Verbind de SoundStage via Bluetooth met uw Bluetooth-apparaat (zoals een iPad, iPhone, iPod touch, Android-telefoon of laptop) zodat u via uw SoundStage kunt luisteren naar de audiobestanden die op het apparaat zijn opgeslagen.

#### Wat hebt u nodig

Een Bluetooth-apparaat dat Bluetoothprofiel A2DP, AVRCP ondersteunt en met Bluetooth-versie 2.1 + EDR.

- De maximale afstand tussen de SoundStage en een Bluetooth-apparaat is ongeveer 10 meter.
- 1 Druk herhaaldelijk op **SOURCE** om de Bluetooth-modus te selecteren.
	- » [BT] wordt op het display weergegeven.
- 2 Schakel Bluetooth in op het Bluetoothapparaat, zoek en kies de naam van uw SoundStage om verbinding te maken (zie de gebruikershandleiding van het Bluetooth-apparaat om Bluetooth in te schakelen).
	- Als u om een wachtwoord wordt gevraagd, voert u "0000" in.
- 3 Wacht tot het product piept.
	- » Wanneer de Bluetooth-verbinding tot stand is gebracht, wordt [BT\_RE] op het display weergegeven.
	- » Als er geen verbinding kan worden gemaakt, wordt [BT] nog steeds op het display weergegeven.
- 4 Selecteer audiobestanden of muziek op uw Bluetooth-apparaat en speel deze af.
	- Tijdens het afspelen wordt de muziek gepauzeerd als een oproep binnenkomt.
	- • Als het streamen van muziek wordt onderbroken, plaatst u het Bluetoothapparaat dichter bij de SoundStage.
- $5$  Kies een andere bron om Bluetooth af te sluiten.
	- Wanneer u terugschakelt naar Bluetooth-modus, blijft de Bluetoothverbinding actief.

#### Opmerking

- Het streamen van muziek kan worden onderbroken door obstakels tussen het apparaat en de SoundStage, zoals een muur, een metalen behuizing om het apparaat of apparaten in de nabijheid die dezelfde frequentie gebruiken.
- Als u uw SoundStage met een ander Bluetoothapparaat wilt verbinden, houdt u $\blacktriangleright$  op de afstandsbediening ingedrukt om de verbinding met het momenteel verbonden Bluetooth-apparaat te verbreken.

# Muziek afspelen via NFC

NFC (Near Field Communication) is een technologie die draadloze communicatie met kort bereik tussen NFC-apparaten, zoals mobiele telefoons, mogelijk maakt.

#### Wat hebt u nodig

- Een Bluetooth-apparaat met NFC-functie.
- Raak het NFC-apparaat aan op de NFCtag van dit product om de apparaten te koppelen.
- Het operationele bereik tussen de basisluidsprekers en een NFC-apparaat is ongeveer 10 meter.
- 1 Schakel de NFC-functie op uw Bluetoothapparaat in (zie de gebruikershandleiding van het apparaat voor details).
- 2 Raak het NFC-apparaat aan op de NFCtag van dit product tot u een pieptoon van dit product hoort.
	- » Het NFC-apparaat wordt via Bluetooth met dit product verbonden. [BT] wordt weergegeven.
- **3** Selecteer audiobestanden of muziek op uw NFC-apparaat en speel deze af.
	- Raak het NFC-apparaat opnieuw aan op de NFC-tag op dit product als u de verbinding wilt verbreken.

# Gegevensbestanden

Uw SoundStage kan foto's, audio en videobestanden op discs of USBopslagapparaten afspelen. Voordat u een bestand afspeelt, controleert u of de bestandsindeling door uw SoundStage wordt ondersteund.

- 1 Speel de bestanden af vanaf een disc of USB-opslagapparaat.
- 2 Druk op om het afspelen te stoppen.
	- Om de video te hervatten waar u deze stopte, drukt u op  $\blacktriangleright$ .
	- • Om de video vanaf het begin af te spelen, drukt u op OK.

#### **Opmerking**

• Om DRM-beveiligde DivX-bestanden af te spelen, sluit u uw SoundStage via een HDMI-kabel aan op een TV.

### **Ondertiteling**

Als uw video ondertiteling bevat in meerdere talen, kunt u een taal voor de ondertiteling kiezen.

### Opmerking

- Controleer of het ondertitelingsbestand exact dezelfde naam heeft als het videobestand. Als het videobestand bijvoorbeeld 'movie.avi' heet, kunt u het ondertitelingsbestand opslaan als 'movie.srt' of 'movie. sub'.
- Uw SoundStage ondersteunt de volgende bestandsindelingen: .srt,. sub,. txt,. ssa,. ass, .smi en. sami. Wijzig de tekenset als de ondertitels niet goed worden weergegeven.
- 1 Druk tijdens het afspelen van een video op SUBTITLE om een taal te kiezen.
- 2 Als bij DivX-video's de ondertitels niet juist worden weergegeven, volgt u deze stappen om de tekenset te veranderen.

## 3 Druk op **OPTIONS**.

» Het menu Opties wordt weergegeven.

4 Selecteer **[Tekenset]** en kies dan een tekenset die de ondertiteling ondersteunt.

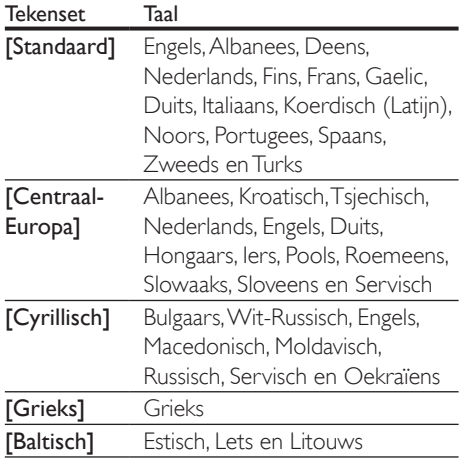

## VOD-code voor DivX

Voordat u DivX-video's koopt en afspeelt op uw SoundStage, dient u de SoundStage met de DivX VOD-code te registreren op www.divx. com.

- 1 Druk opnieuw op <del>A</del>
- 2 Selecteer [Configuratie] en druk vervolgens op OK.
- 3 Selecteer [Geavanceerd] > [DivX® VODcode].
	- » De DivX VOD-registratiecode van uw SoundStage wordt weergegeven.

# USB-opslagapparaten

Geniet van foto's, audio en video op een USBopslagapparaat, zoals een MP4-speler of digitale camera.

#### Wat hebt u nodig

- Een USB-opslagapparaat dat is geformatteerd voor FAT- of NTFSbestandssystemen en voldoet aan de vereisten van de Mass Storage Class.
- Een mediabestand met een van de ondersteunde bestandsindelingen (zie 'Bestandsindelingen' op pagina 33).

## Opmerking

- Als u een USB-verlengkabel, USB-hub of USB-multilezer gebruikt, wordt het USB-opslagapparaat mogelijk niet herkend.
- 1 Sluit een USB-opslagapparaat aan op de **-<** -aansluiting (USB) van uw SoundStage.
- Druk opnieuw op  $\bigstar$
- Selecteer [USB openen] en druk vervolgens op OK.
	- » Er wordt een browser weergegeven.
- 4 Selecteer een bestand en druk vervolgens op OK.
- 5 Druk op de afspeelknoppen om de weergave te bedienen (zie 'Afspeelknoppen' op pagina 15).

# Opties voor audio, video en afbeeldingen

Gebruik geavanceerde functies als u foto's, audio of video afspeelt vanaf een disc of een USB-opslagapparaat.

## Audio-opties

Tijdens het afspelen van audio een audiotrack, een disc of een map herhalen.

- 1 Druk herhaaldelijk op OPTIONS om door de volgende functies te bladeren:
	- Hiermee herhaalt u de huidige track of het bestand.
	- • Hiermee herhaalt u alle tracks op de disc of in de map.
	- Hiermee schakelt u de herhaalmodus uit.

Video-opties

Tijdens het bekijken van video opties zoals ondertitels, audiotaal, zoeken op tijd en beeldinstellingen selecteren. Afhankelijk van de videobron zijn sommige opties niet beschikbaar.

- 1 Druk op **OPTIONS** 
	- » Het menu met video-opties wordt weergegeven.
- 2 Druk op de Navigatietoetsen en OK om te selecteren en te wijzigen:
	- **[Info]:** Hiermee geeft u informatie over wat er wordt afgespeeld weer.
	- [Audiotaal]: Hiermee selecteert u een audiotaal voor een video.
	- **[Ondertiteltaal]**: Hiermee selecteert u een ondertitelingstaal voor video.
	- **[Ondertitels verschuiven]**: Hiermee wijzigt u de positie van de ondertiteling op het scherm.
	- **[Tekenset]:** Hiermee selecteert u een tekenset die DivX-ondertiteling ondersteunt.
	- **[Zoeken op tijd]**: Hiermee gaat u vooruit naar een bepaald deel van de video door de tijd van de scene in te voeren.
	- **[2e audiotaal]**: Kies de tweede audiotaal voor Blu-ray-video.
	- [2e ondertiteltaal]: Kies de tweede ondertitelingstaal voor Blu-ray-video.
	- **[Titels]**: Hiermee selecteert u een bepaalde titel.
	- **[Hoofdstukken]**: Hiermee selecteert u een bepaald hoofdstuk.
	- **[Kijkhoeklijst]**: Hiermee selecteert u een andere camerahoek.
	- **[Menu's]**: Hiermee geeft u het discmenu weer.
	- **[PIP-selectie]**: Geef het Picture-in-Picture-venster weer tijdens het afspelen van een Blu-ray Disc die de bonusweergave ondersteunt.
	- [Zoom]: Hiermee zoomt u in op een videoscène of afbeelding. Druk op de

Navigatietoetsen (links/rechts) om een zoomfactor te selecteren.

- **IHerhalen1**: Hiermee herhaalt u een hoofdstuk of titel.
- [A-B herhalen]: Hiermee markeert u twee plaatsen in een hoofdstuk of track om dit gedeelte herhaald af te spelen, of schakelt u de herhaalmodus uit.
- [Beeldinstellingen]: Hiermee selecteert u een voorgeprogrammeerde kleurinstelling.

## Afbeeldingsopties

Tijdens het weergeven van een afbeelding inzoomen op een afbeelding, een afbeelding draaien, animaties toevoegen aan een diapresentatie en de beeldinstellingen wijzigen.

- 1 Druk op **OPTIONS**.
	- » Het menu met afbeeldingsopties wordt weergegeven.
- 2 Druk op de Navigatietoetsen en OK om de volgende instellingen te selecteren en te wijzigen:
	- [Info]: Hiermee geeft u afbeeldingsinformatie weer.
	- [+90 graden draaien]: Hiermee draait u de afbeeldingen 90 graden naar rechts.
	- **[-90 graden draaien]**: Hiermee draait u de afbeelding 90 graden naar links.
	- [Zoom]: Hiermee zoomt u in op een videoscène of afbeelding. Druk op de Navigatietoetsen (links/rechts) om een zoomfactor te selecteren.
	- **FDuur per dial:** Selecteer de weergavesnelheid voor elke afbeelding in een diapresentatie.
	- [Dia-animatie]: Hiermee selecteert u een animatie voor de diapresentatie.
	- [Beeldinstellingen]: Hiermee selecteert u een voorgeprogrammeerde kleurinstelling.
	- [Herhalen]: Hiermee herhaalt u een gekozen map.

#### Diapresentatie met muziek

Als de foto- en audiobestanden zich op dezelfde disc of hetzelfde USB-opslagapparaat bevinden, kunt u een diapresentatie met muziek maken.

- 1 Selecteer een audiotrack en druk op OK.
- 2 Druk op  $\Rightarrow$  BACK en ga naar de map met afbeeldingen.
- **3** Selecteer een afbeelding en druk vervolgens op  $\blacktriangleright$  om de diapresentatie te starten.
- $4$  Druk op om de diapresentatie te beëindigen.
- **5** Druk nogmaals op om de muziek te stoppen.

#### Opmerking

• Zorg ervoor dat de foto- en audio-indelingen door uw SoundStage worden ondersteund (zie 'USB' op pagina 35).

# Radio

Luister naar FM-radio op uw SoundStage en sla tot 40 radiozenders op.

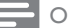

#### Opmerking

- AM-radio en digitale radio worden niet ondersteund.
- Als er geen stereosignaal wordt gedetecteerd, wordt u gevraagd de radiozenders opnieuw te installeren.
- 1 Sluit de FM-antenne aan op de FM ANTENNA-aansluiting van uw SoundStage.
	- Voor optimale ontvangst plaatst u de antenne niet in de buurt van uw TV of andere stralingsbronnen.
- 2 Druk op RADIO op de afstandsbediening om over te schakelen naar de radiobron.
	- » Als u de radiozenders al hebt geïnstalleerd, wordt het laatste kanaal waarnaar u hebt geluisterd afgespeeld.
	- » Als u nog geen radiozenders hebt geïnstalleerd, wordt het bericht [AUTO INSTALL...PRESS PLAY] (Automatisch installeren druk op Play) op het display weergegeven. Druk op  $\blacktriangleright$  om radiozenders te installeren.
- 3 Gebruik de afstandsbediening om radiozenders te beluisteren of te wijzigen.

#### Afspeelknoppen

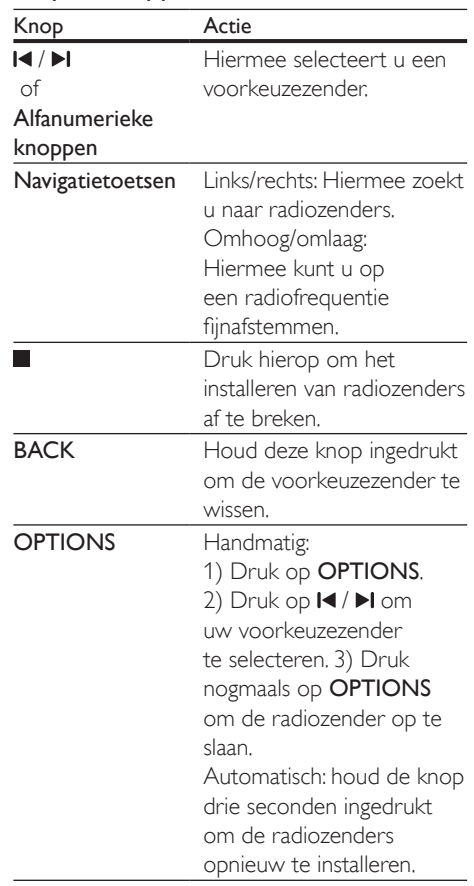

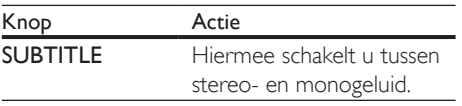

#### Frequentierooster

In bepaalde landen kunt u het FMfrequentierooster schakelen tussen 50 kHz en  $100$  kHz

- 1 Druk op RADIO op de afstandsbediening om over te schakelen naar de radiobron.
- 2 Druk opnieuw op $\blacksquare$ <br>3 Houd  $\triangleright$  (Afspelen) is
- Houd  $\blacktriangleright$  (Afspelen) ingedrukt om tussen 50 kHz of 100 kHz te schakelen.

# MP3-speler

Sluit een MP3-speler aan om audiobestanden af te spelen.

#### Wat hebt u nodig

- Een MP3-speler.
- Een stereo-audiokabel van 3,5 mm.
- 1 Sluit de MP3-speler met de 3,5-mm stereo-audiokabel aan op de AUDIO INaansluiting van uw SoundStage.
	- Als u een 6,5-mm stereo-audiokabel gebruikt, sluit de MP3-speler dan op uw SoundStage aan met behulp van een 3,5mm-6,5mm-converter.
- 2 Druk herhaaldelijk op SOURCE totdat [AUDIO] op het display wordt weergegeven.
- 3 Druk op de knoppen op de MP3-speler om audiobestanden te selecteren en af te spelen.

# Smart TV doorbladeren

Gebruik Smart TV om toegang te krijgen tot verschillende internettoepassingen en speciaal aangepaste internetsites.

Voor interactieve discussies over Smart TVservices gaat u naar het Smart TV-forum op www.supportforum.philips.com

# Opmerking

• Koninklijke Philips Electronics N.V. aanvaardt geen verantwoordelijkheid voor inhoud die door Smart TV-

providers wordt aangeboden.

**1** Verbind uw SoundStage met een thuisnetwerk met een snelle internetverbinding (zie 'Een thuisnetwerk opzetten en instellen' op pagina 13).

# 2 Druk op  $\uparrow$ .

Selecteer [Smart TV] en druk vervolgens op OK.

- 4 Volg de instructies op het scherm om het bericht op het scherm te bevestigen.
	- » De startpagina van Smart TV wordt weergegeven.
- 5 Gebruik de afstandsbediening om toepassingen te kiezen en tekst in te voeren (bijvoorbeeld, e-mailadressen, webadressen, wachtwoorden enz.) (zie 'Navigeren in Smart TV' op pagina 22).

## Navigeren in Smart TV

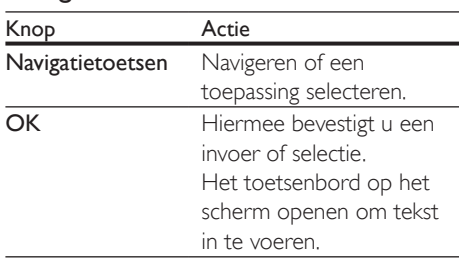

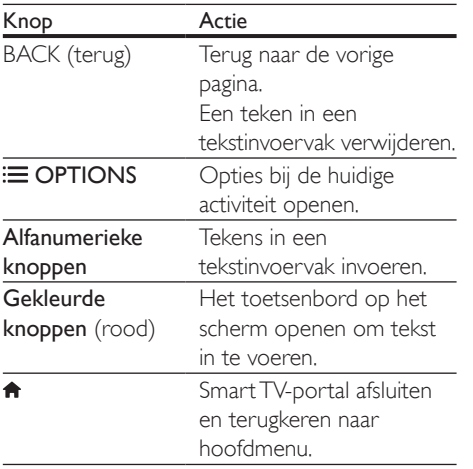

## Een USB-HID-toetsenbord of -muis gebruiken

#### Wat hebt u nodig

- • Een al dan niet draadloos/draadloze USBhub, toetsenbord of muis dat/die aan de klasse Human Interface Design (USB-HID) voldoet.
- 1 Sluit een USB-toetsenbord of -muis aan op de  $\leftarrow$  -aansluiting (USB) op uw SoundStage.
	- • Om een draadloos USB-apparaat aan te sluiten, sluit u de draadloze ontvanger aan op de USB-aansluiting van uw SoundStage. Raadpleeg de gebruikershandleiding van het draadloze USB-apparaat voor meer informatie.
- $\frac{2}{3}$  Druk opnieuw op  $\bigstar$
- Selecteer [Voorkeur] > [Toetsenbordindeling].
- 4 Selecteer een taal.
	- » Het standaardtoetsenbord voor de taal wordt ingeschakeld.
- $5$  Gebruik het toetsenbord om de tekens te typen of de muis om door de webpagina te navigeren.
- De USB-HID-muiscursor werkt niet in Smart TV en op geopende websites.
- • De multimediatoetsen van bepaalde toetsenborden worden niet ondersteund.

## Het navigatiegeheugen wissen

U kunt de navigatiegeschiedenis wissen om wachtwoorden, cookies en navigatiegegevens van uw SoundStage te verwijderen.

- 1 Druk opnieuw op  $\bigstar$
- 2 Selecteer [Configuratie] en druk vervolgens op OK.
- $3$  Selecteer [Netwerk] > [Smart TVgeheugen wissen].
- $4$  Druk ter bevestiging op OK.

## Onlinevideo's huren

Huur video's in onlinewinkels via uw SoundStage. U kunt ze direct of op een later tijdstip bekijken.

Veel onlinevideotheken bieden een ruime keuze aan video's, met verschillende huurprijzen, perioden en voorwaarden. Voor bepaalde winkels moet u een account maken voordat u kunt huren.

#### Wat hebt u nodig

- een USB-opslagapparaat met ten minste 8 GB geheugen.
- **1** Verbind uw SoundStage met een thuisnetwerk met een snelle internetverbinding (zie 'Een thuisnetwerk opzetten en instellen' op pagina 13).
- 2 Sluit een leeg USB-opslagapparaat aan op de  $\leftrightarrow$  -ingang (USB) van uw SoundStage en volg de instructies op het scherm om het USB-apparaat te formatteren.
	- Laat het USB-opslagapparaat na het formatteren aangesloten op de -ingang (USB).
	- Na het formatteren is het USBopslagapparaat niet meer compatibel met computers of camera's, tenzij het

opnieuw wordt geformatteerd met het Linux-besturingssysteem.

- $3$  Druk opnieuw op  $\bigstar$
- Selecteer [Smart TV] en druk vervolgens op OK.
	- » De onlineservices die verkrijgbaar zijn in uw land worden getoond.
- 5 Kies een videowinkel en druk dan op OK.
	- 6 Volg de instructies op het scherm om een video te huren of te bekijken. Voer, wanneer u hierom wordt gevraagd, de benodigde informatie in om u in te schrijven of aan te melden bij het account van de winkel.
		- » De video is gedownload naar uw USBopslagapparaat. U kunt de video alleen op uw SoundStage bekijken.
- Druk op de afspeelknoppen om het afspelen te regelen (zie 'Afspeelknoppen' op pagina 15).
	- Als u geen video kunt afspelen, controleer dan de bestandsindeling om na te gaan of deze door uw SoundStage wordt ondersteund.

# Door de PC bladeren met DLNA

U kunt foto-, audio- en videobestanden op een computer of mediaserver via het thuisnetwerk openen en afspelen op uw SoundStage.

### Voordat u begint

- Installeer een met DLNA compatibele mediaservertoepassing op uw apparaat. Zorg ervoor dat u een toepassing downloadt die voor u het best werkt. Bijvoorbeeld:
	- Windows Media Player 11 of hoger voor een PC
	- • Twonky Media Server voor een Mac of PC
- Schakel het delen van mediabestanden in. Voor uw gemak hebben wij de stappen voor de volgende toepassingen bijgevoegd:
	- Windows Media Player 11 (zie 'Microsoft Windows Media Player 11' op pagina 24)
	- Windows Media Player 12 (zie 'Microsoft Windows Media Player 12' op pagina 25)
	- Twonky Media voor Mac (zie 'Macintosh OS X Twonky Media (versie 4.4.2)' op pagina 25)

#### Opmerking

• Raadpleeg voor extra hulp bij deze toepassingen of andere mediaservers de gebruikershandleiding van de mediaserversoftware.

## Mediaserversoftware instellen

Om het delen van media in te schakelen, stelt u de mediaserversoftware in.

#### Voordat u begint

- Verbind uw SoundStage met een thuisnetwerk. (zie 'Een thuisnetwerk opzetten en instellen' op pagina 13) Gebruik indien mogelijk een bekabelde verbinding voor een betere videokwaliteit.
- Sluit de computer en andere DLNAcompatibele apparaten op hetzelfde thuisnetwerk aan.
- Controleer of uw PC-firewall toestaat dat u Windows Media Playerprogramma's uitvoert (of dat de firewall een uitzondering maakt voor de mediaserversoftware).

#### Schakel uw computer en de router in.

#### **Microsoft Windows Media Player 11**

- 1 Start Windows Media Player op uw PC.
- 2 Klik op het tabblad Mediabibliotheek en selecteer vervolgens Media delen.
- $3$  De eerste keer dat u Media delen op uw PC selecteert,verschijnt er een popupscherm. Schakel het selectievakje Mijn mediabestanden delen in en klik op OK.
	- » Het scherm Media delen wordt weergegeven.
- 4 Controleer in het scherm Media delen of u een apparaat ziet dat als Onbekend apparaat is gemarkeerd.
	- » Als u na ongeveer een minuut nog geen onbekend apparaat ziet, controleer dan of de firewall van uw PC de verbinding niet blokkeert.
- 5 Selecteer het onbekende apparaat en klik op Toestaan.
	- » Een groen vinkje verschijnt naast het apparaat.
- **6** Standaard deelt Windows Media Player bestanden in deze mappen: Mijn muziek, Mijn afbeeldingen en Mijn video's. Als uw bestanden zich in andere mappen bevinden, selecteer dan Mediabibliotheek > Aan mediabibliotheek toevoegen.
	- » Het scherm Aan mediabibliotheek toevoegen wordt weergegeven.
	- Selecteer indien nodig Geavanceerde opties om een lijst met gecontroleerde mappen weer te geven.
- Selecteer Mijn mappen en mappen van anderen waar ik toegang tot heb en klik vervolgens op Toevoegen.
- 8 Volg de instructies op het scherm om de andere mappen met uw mediabestanden toe te voegen.

### **Microsoft Windows Media Player 12**

- 1 Start Windows Media Player op uw PC.
- 2 Klik in Windows Media Player op het tabblad Streamen en selecteer vervolgens Mediastreaming inschakelen.
	- » Het scherm Opties voor mediastreaming wordt weergegeven.
- $3$  Klik op Mediastreaming inschakelen.
	- » U keert terug naar het Windows Media Player-scherm.
- 4 Klik op het tabblad Streamen en selecteer Meer streamingopties.
	- » Het scherm Opties voor mediastreaming wordt weergegeven.
- **5** Controleer of er een mediaprogramma in het scherm Lokaal netwerk wordt weergegeven.
	- » Als er geen mediaprogramma wordt weergegeven, controleer dan of de firewall van uw PC de verbinding niet blokkeert.
- 6 Selecteer het mediaprogramma en klik op Toegestaan.
	- » Er verschijnt een groene pijl naast het mediaprogramma.
- **7** Standaard deelt Windows Media Player bestanden in deze mappen: Mijn muziek, Mijn afbeeldingen en Mijn video's. Als uw bestanden zich in andere mappen bevinden, klik dan op het tabblad Organiseren en selecteer Bibliotheken beheren > Muziek.
	- » Het scherm Locaties voor bibliotheek Muziek wordt weergegeven.
- 8 Volg de instructies op het scherm om de andere mappen met uw mediabestanden toe te voegen.

#### **Macintosh OS X Twonky Media (versie 4.4.2)**

- 1 Ga naar www.twonkymedia.com om de software voor uw Macintosh te kopen of om een gratis versie te downloaden voor een proefperiode van 30 dagen.
- 2 Open Twonky Media op de Macintosh.
- 3 Selecteer Basic Setup (Basisinstellingen) en First Steps (Eerste stappen) in het scherm TwonkyMediaServer.
	- » Het scherm First steps (Eerste stappen) wordt weergegeven.
- 4 Typ een naam voor uw mediaserver en klik op Save changes (Wijzigingen opslaan).
- 5 Terug in het scherm Twonky Media selecteert u Basic Setup (Basisinstellingen) en Sharing (Delen).
	- » Het scherm Sharing (delen) wordt weergegeven.
- 6 Blader naar en selecteer de mappen die u wilt delen en selecteer dan Save Changes (Wijzigingen opslaan).
	- » Uw Macintosh scant de mappen automatisch opnieuw zodat deze gereed zijn om te worden gedeeld.

## Bestanden afspelen vanaf uw PC

Opmerking

• Controleer voordat u multimedia-inhoud vanaf de computer gaat afspelen of de SoundStage verbinding heeft met het thuisnetwerk en of de mediaserversoftware goed is ingesteld.

- 1 Druk opnieuw op <del>A</del>
- 2 Selecteer [PC openen] en druk vervolgens op OK.
	- » Er wordt een browser weergegeven.
- **3** Selecteer een apparaat in het netwerk.
	- » De mappen op het geselecteerde apparaat worden weergegeven. De namen van mappen kunnen verschillen, afhankelijk van de mediaserver.
	- Als u de mappen niet kunt zien, controleert u of de optie voor het delen van media op het geselecteerde apparaat is ingeschakeld zodat de inhoud beschikbaar is om te delen.
- Selecteer een bestand en druk vervolgens op OK.
	- • Bepaalde mediabestanden kunnen vanwege compatibiliteitsproblemen niet worden afgespeeld. Controleer de bestandsindelingen die door uw SoundStage worden ondersteund.
- 5 Druk op de afspeelknoppen om de weergave te bedienen (zie 'Afspeelknoppen' op pagina 15).

# Geluid kiezen

In deze paragraaf wordt besproken hoe u het beste geluid kiest voor uw video of muziek.

- **1** Druk opnieuw op  $H$
- 2 Druk op de Navigatietoetsen (links/rechts) voor toegang tot de geluidsopties op het display.

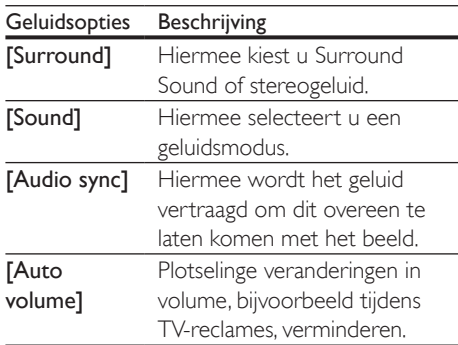

- 3 Selecteer een optie en druk vervolgens op OK.
- $4$  Druk op  $\rightarrow$  BACK om af te sluiten.
	- Als u niet binnen een minuut op een knop drukt, wordt het menu automatisch afgesloten.

## Surround Sound-modus

Ga helemaal op in het geluid met de Surround Sound-modi.

- **1** Druk opnieuw op  $H$
- 2 Selecteer [Surround] en druk vervolgens op OK.
- $3$  Druk op de **Navigatietoetsen** (omhoog/ omlaag) om een instelling van uw display te selecteren:
	- [Auto]: Surround Sound gebaseerd op de audiostream.
	- **[Virtual Surround]:** Virtual Surround.
	- **[Stereo]**: tweekanaals stereogeluid. Ideaal voor het luisteren naar muziek.
- Druk ter bevestiging op OK.

## Geluidsmodus

Selecteer voorgeprogrammeerde geluidsmodi die geschikt zijn voor uw video of muziek.

- **1** Controleer of audiopostprocessing door de luidsprekers is ingeschakeld. (zie 'Luidsprekerinstellingen' op pagina 30)
- 2 Druk opnieuw op **III**<br>3 Selecteer **[Sound]** et
- Selecteer [Sound] en druk vervolgens op OK.
- 4 Druk op de Navigatietoetsen (omhoog/ omlaag) om een instelling op het display te selecteren:
	- [Auto]: kies automatisch een geluidsinstelling gebaseerd op de geluidsstream.
	- [Balanced]: ervaar het oorspronkelijke geluid van uw films en muziek, zonder toegevoegde geluidseffecten.
	- **[Powerful]**: geniet van spannende videogeluiden, ideaal voor videogames met veel actie of feestjes met harde muziek.
	- [Bright]: verlevendig uw saaie films en muziek met toegevoegde geluidseffecten.
	- [Clear]: hoor ieder detail in uw muziek en duidelijke stemmen in uw films.
	- **[Warm]**: geniet van gesproken woord en zang.
	- [Personal]: creëer een persoonlijk geluid op basis van uw voorkeuren.
- 5 Druk ter bevestiging op OK.

## Equalizer

Wijzig de instellingen van de SoundStage voor hoge tonen (treble), middentonen (mid) of lage tonen (bas).

- 1 Druk opnieuw op **III**
- 2 Selecteer [Sound]  $>$  [Personal] en druk op Navigatietoetsen (rechts).
- 3 Druk op de Navigatietoetsen (omhoog/ omlaag) om lage, midden- of hoge frequenties te veranderen.
- 4 Druk ter bevestiging op OK.

## Automatisch volume

Schakel automatisch volume in om plotselinge veranderingen in volume te verminderen, bijvoorbeeld tijdens TV-reclames.

- 1 Druk opnieuw op **III**
- 2 Selecteer [Auto volume] en druk vervolgens op OK.
- 3 Druk op de Navigatietoetsen (omhoog/ omlaag) om [Aan] of [Uit] te selecteren.
- 4 Druk ter bevestiging op OK.

# 6 Instellingen wijzigen

De instellingen van de SoundStage zijn reeds voor optimale prestaties geconfigureerd. Tenzij u een reden hebt om een instelling te veranderen, raden wij aan de standaardinstellingen te behouden.

#### Opmerking

- Instellingen die grijs worden weergegeven, kunt u niet wijzigen.
- Druk op  $\bigcirc$  BACK om terug te gaan naar het vorige menu. Als u het menu wilt afsluiten, drukt u op  $\biguparrow$ .

# **Taalinstellingen**

- 1 Druk opnieuw op  $\bigcap$  Selecteer **[Configural**]
- Selecteer [Configuratie] en druk vervolgens op OK.
- 3 Selecteer [Voorkeur] en druk vervolgens op OK.
- 4 Druk op de Navigatietoetsen en OK om te selecteren en te wijzigen:
	- **[Menutaal]**: hiermee selecteert u een schermtaal in het menu.
	- **[Audio]**: hiermee selecteert u een audiotaal voor discs.
	- **[Toetsenbordindeling]**: hiermee selecteert u een toetsenbord in uw taal.
	- **[Ondertiteling]**: hiermee selecteert u een ondertitelingstaal voor discs.
	- [Discmenu]: hiermee selecteert u een menutaal voor discs.

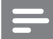

#### Opmerking

- Als de gewenste taal niet beschikbaar is op de disc, selecteert u **[Overig]** in de lijst en voert u de viercijferige taalcode in. Deze vindt u achter in deze gebruikershandleiding (zie 'Taalcode' op pagina 43).
- Als u een taal selecteert die niet beschikbaar is op een disc, wordt de standaardtaal van de disc door de SoundStage gebruikt.

# Beeld- en video-instellingen

- 1 Druk opnieuw op  $\bigstar$
- 2 Selecteer [Configuratie] en druk vervolgens op OK.
- $3$  Selecteer [Video] en druk vervolgens op OK.
- 4 Druk op de Navigatietoetsen en OK om te selecteren en te wijzigen:
	- [Tv type]: als de video niet juist wordt weergegeven, selecteert u een TV-type (kleurensysteem).
	- **[TV-scherm]**: hiermee selecteert u een weergaveformaat dat op het TVscherm past.
	- [HDMI-video]: hiermee selecteert u de resolutie van het videosignaal dat via HDMI OUT (ARC) op uw SoundStage wordt uitgevoerd. Als u de geselecteerde resolutie wilt gebruiken, controleer dan of uw TV deze ondersteunt.
	- [HDMI Deep Color]: creëer de natuurlijke wereld op uw TV-scherm, met levendige beelden en een miljard kleuren. Uw SoundStage moet met een HDMI-kabel op een TV met Deep Color worden aangesloten.
	- [Beeldinstellingen]: hiermee selecteert u vooraf gedefinieerde kleurinstellingen voor de weergave van video's.
	- [3D-video bekijken]: hiermee stelt u HDMI-video in voor 3D- of 2D-beelden.

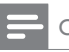

Opmerking

• Controleer of de TV de nieuwe instellingen ondersteunt voordat u de instelling wijzigt.

# Audio-instellingen

- 1 Druk opnieuw op  $\bigstar$
- Selecteer [Configuratie] en druk vervolgens op OK.
- 3 Selecteer [Audio] en druk vervolgens op OK.
- 4 Druk op de Navigatietoetsen en OK om te selecteren en te wijzigen:
	- **[Nachtmodus]**: als u stil wilt luisteren, kunt u het volume van harde geluiden op uw SoundStage verlagen. Nachtmodus is alleen beschikbaar bij DVD'S en Blu-ray Discs met Dolby Digital-, Dolby Digital Plus- en Dolby TrueHD-soundtracks.
	- **[HDMI-audio]**: hiermee selecteert u de uitvoer van HDMI-audio van uw TV of schakelt u de uitvoer van HDMIaudio van de TV uit.
	- [Standaardgeluidsinstell.]: herstel de equalizerinstellingen van alle geluidsmodi naar de standaardwaarden.

# Kinderslotinstellingen

- 1 Druk opnieuw op  $\bigcap$  Selecteer **[Configura**
- Selecteer [Configuratie] en druk vervolgens op OK.
- 3 Selecteer [Voorkeur] en druk vervolgens op OK.
- 4 Druk op de Navigatietoetsen en OK om te selecteren en te wijzigen:
	- [Wachtwoord wijzigen]: hiermee stelt u het wachtwoord voor het kinderslot in of wijzigt u dit. Als u geen

wachtwoord hebt ingesteld of als u uw wachtwoord bent vergeten, voer dan 0000 in.

[Oudercontrole]: hiermee beperkt u de toegang tot discs met een leeftijdsclassificering. Als u alle discs wilt afspelen, ongeacht de leeftijdsclassificering, selecteer dan 8 of [Uit].

# Display-instellingen

- 1 Druk opnieuw op  $\bigstar$ <br>2 Selecteer [Configura
- Selecteer *[Configuratie]* en druk vervolgens op OK.
- 3 Selecteer [Voorkeur] en druk vervolgens op OK.
- 4 Druk op de Navigatietoetsen en OK om te selecteren en te wijzigen:
	- [Ondertitels automatisch verschuiven]: hiermee schakelt u het automatisch positioneren van ondertitels in of uit op TV's die deze functie ondersteunen.
	- **[Display]**: hiermee stelt u de helderheid van het display van het voorpaneel op de SoundStage in.
	- **[VCD PBC]**: hiermee schakelt u menunavigatie in of uit voor VCD- en SVCD-discs met Playback Controlfunctie.

# Energiebesparende instellingen

- 1 Druk opnieuw op  $\bigstar$
- 2 Selecteer [Configuratie] en druk vervolgens op OK.
- 3 Selecteer [Voorkeur] en druk vervolgens op OK.
- 4 Druk op de Navigatietoetsen en OK om te selecteren en te wijzigen:
	- • [Schermbeveiliging]: hiermee schakelt u de screensaver op de SoundStage in wanneer er gedurende 10 minuten geen activiteit is.
	- [Automatisch stand-by]: hiermee schakelt de SoundStage over op de stand-bymodus wanneer er gedurende 30 minuten geen activiteit is. Deze timer werkt alleen wanneer het afspelen van een disc of USB-apparaat is gepauzeerd of gestopt.
	- **[Sleeptimer]**: hiermee stelt u de duur van de sleeptimer in, zodat de SoundStage naar stand-by overschakelt na de opgegeven tijdsduur.

# Luidsprekerinstellingen

- 1 Druk opnieuw op  $\bigstar$ <br>2 Selecteer [Configura
- Selecteer [Configuratie] en druk vervolgens op OK.
- 3 Selecteer [Geavanceerd] en druk vervolgens op OK.
- 4 Druk op de Navigatietoetsen en OK om te selecteren en te wijzigen:
	- [Beter geluid]: selecteer [Aan] om audiopostprocessing door de luidspreker in te schakelen en schakel karaoke-instellingen in (als uw apparaat karaoke ondersteunt). Als u de oorspronkelijke audio van de disc wilt afspelen, selecteer dan [Uit].

## Tip

• Schakel audiopostprocessing in voordat u een voorgeprogrammeerde geluidsmodus kiest. (zie 'Geluidsmodus' op pagina 27)

# Standaardinstellingen herstellen

- 1 Druk op  $\uparrow$ .<br>2 Selecteer [C
- Selecteer *[Configuratie]* en druk vervolgens op OK.
- 3 Selecteer [Geavanceerd] > [Standaardwaarden herstellen] en druk vervolgens op OK.
- 4 Selecteer **[OK]** en druk op **OK** om te bevestigen.
	- » De standaardinstellingen van de SoundStage worden hersteld, met uitzondering van bepaalde instellingen zoals het kinderslot en de DivX VODregistratiecode.

# **Software** bijwerken

Philips werkt continu aan de verbetering van zijn producten. Om de beste functies en ondersteuning te ontvangen, werkt u uw SoundStage bij met de laatste software.

Vergelijk de versie van uw huidige software met de nieuwste versie op www.philips.com/ support. Als de huidige versie lager is dan de nieuwste versie die verkrijgbaar is op de ondersteuningswebsite van Philips, voer dan een upgrade van uw SoundStage uit met de nieuwste software.

#### Let op

Installeer geen oudere softwareversie dan de huidige versie op het apparaat. Philips is niet aansprakelijk voor problemen veroorzaakt door verouderde software.

# De softwareversie controleren

Controleer de versie van de huidige software die op uw SoundStage is geïnstalleerd.

- 1 Druk op  $\bigstar$ .
- 2 Selecteer [Configuratie] en druk vervolgens op OK.
- $3$  Selecteer  $1$ Geavanceerd $1$  > IVersieinformatie].
	- » De softwareversie wordt weergegeven.

# De software bijwerken via USB

#### Wat hebt u nodig

- Een USB-stick die FAT- of NTFSgeformatteerd is en ten minste 256 MB geheugenruimte heeft. Gebruik geen USB harde schijf.
- Een computer met internettoegang.
- Een archiveringsprogramma dat het .zipbestandsformaat ondersteunt.

## Stap 1: de meest recente software downloaden

- 1 Sluit een USB-stick aan op uw computer.<br>2 Ga met uw webbrowser naar www.philip
- Ga met uw webbrowser naar www.philips. com/support.
- $3$  Zoek uw product op de ondersteuningswebsite van Philips en zoek vervolgens de Software en drivers.
	- » De software-update is verkrijgbaar als zip-bestand.
- 4 Sla het zip-bestand op in de hoofddirectory van uw USB-stick.
- 5 Gebruik het archiefprogramma om het software-updatebestand in de hoofdmap uit te pakken.
	- » De bestanden worden uitgepakt in de map UPG ALL van uw USB-stick.
- 6 Verwijder de USB-stick uit de computer.

## Stap 2: de software bijwerken

## Let op

- Schakel de SoundStage niet uit en verwijder de USBstick niet tijdens de update.
- 1 Sluit de USB-stick met het gedownloade bestand aan op uw SoundStage.
	- • Controleer of het discstation gesloten is en of er geen disc in zit.
- 2 Druk opnieuw op  $\bigwedge$  3 Selecteer [Configura
- Selecteer [Configuratie] en druk vervolgens op OK.
- 4 Selecteer [Geavanceerd] > [Softwareupdate] > [USB].
- 5 Volg de instructies op het scherm om de update te starten.
	- » Het bijwerkproces is na ongeveer 5 minuten voltooid.

## Software via internet bijwerken

- 1 Verbind uw SoundStage met een thuisnetwerk met een snelle internetverbinding. (zie 'Verbinden en instellen' op pagina 9)
- $\frac{2}{3}$  Druk opnieuw op  $\hat{2}$
- Selecteer [Configuratie] en druk vervolgens op OK.
- 4 Selecteer [Geavanceerd] > [Softwareupdate] > [Netwerk].
	- » Als upgrademedia worden gevonden, wordt u gevraagd of u de update wilt starten of annuleren.
	- » Het downloaden van het upgradebestand kan lang duren. Dit hangt af van de kwaliteit van uw thuisnetwerk.
- 5 Volg de instructies op het scherm om de update te starten.
	- » Het bijwerkproces is na ongeveer 5 minuten voltooid.
	- → Zodra de handleiding is bijgewerkt, schakelt de SoundStage automatisch uit en weer in. Als dat niet het geval is, koppelt u het netsnoer enkele seconden los en sluit u het daarna weer aan.

# 8 Productspecificaties

#### Opmerking

• Specificaties en ontwerp kunnen zonder kennisgeving vooraf worden gewijzigd.

# Regiocodes

Op het typeplaatje op de achterzijde of onderkant van de SoundStage ziet u welke regio wordt ondersteund.

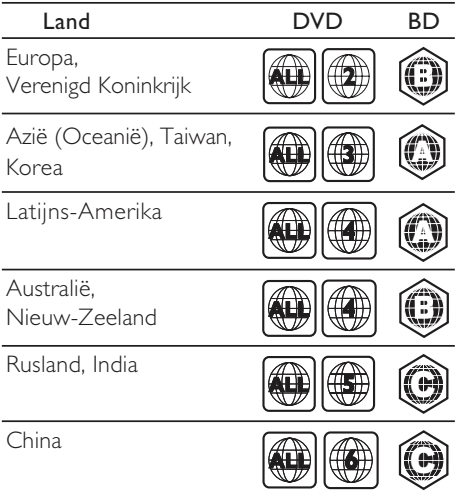

# Media-indelingen

AVCHD, BD, BD-R/BD-RE, BD-Video, DVD-Video, DVD+R/+RW, DVD-R/-RW, DVD+R/-R DL, CD-R/CD-RW, audio-CD, video-CD/SVCD, afbeeldingsbestanden,

MP3-media, WMA-media, DivX Plus HDmedia, USB-opslagapparaat

# Bestandsindelingen

- Audio:
	- .aac, .mka, .mp3, .wma, .wav, .mp4, .m4a, .flac, .ogg
	- .ra (alleen beschikbaar in Azië (Oceanië) en China)
- Video:
	- .avi, .divx, .mp4, .m4v, .mkv, .asf, .wmv, .m2ts, .mpg, .mpeg, .flv, .3gp
	- • .rmvb, .rm, .rv (alleen beschikbaar in Azië Pacific en China)
- Foto: .jpg, .jpeg, .jpe, .gif, .png

# Bluetooth

- Bluetooth-profielen: A2DP, AVRCP
- Bluetooth-versie: 2.1 + EDR

# Audio-indelingen

Uw SoundStage ondersteunt de volgende audiobestanden.

(. ra-bestanden worden alleen in Azië (Oceanië) en China ondersteund)

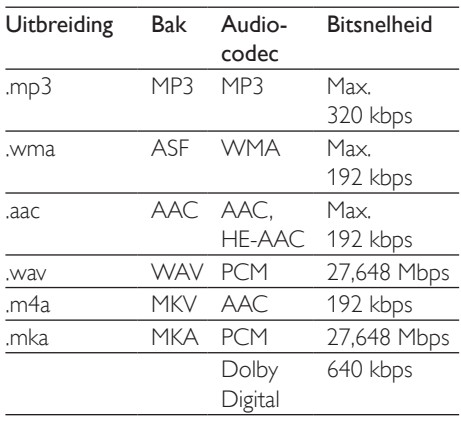

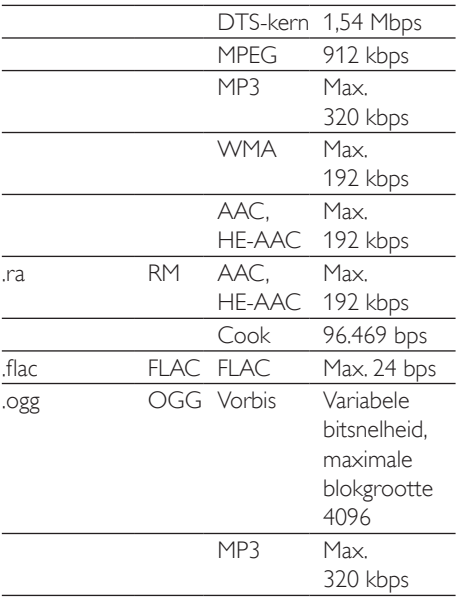

# Videoformaten

Als u een High Definition-TV hebt, kunt u op uw SoundStage videobestanden met de volgende specificaties afspelen:

- Resolutie:  $1920 \times 1080$  pixels bij
- Framesnelheid:  $6 \sim 30$  frames per seconde. .avi-bestanden in AVI-indeling

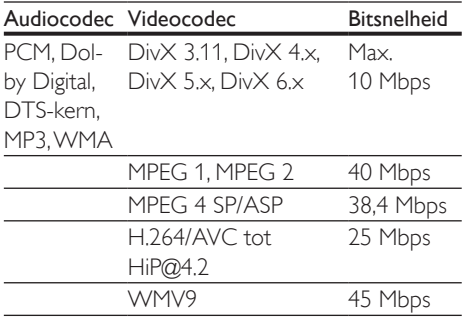

#### .divx-bestanden in AVI-indeling

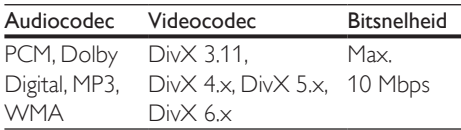

#### .mp4- of .m4v-bestanden in MP4-indeling

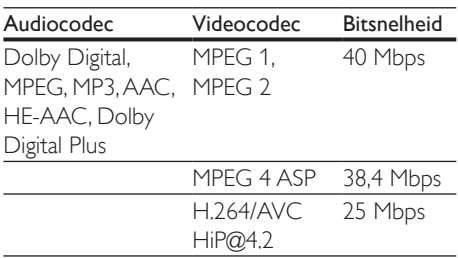

#### .mkv-bestanden in MKV-indeling

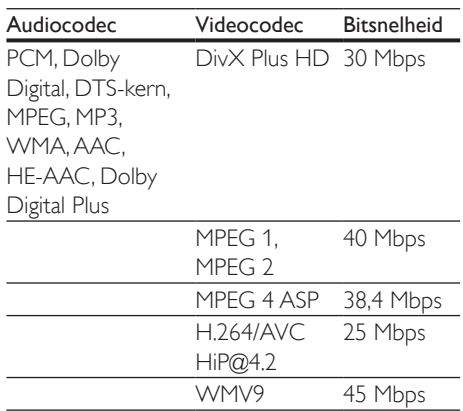

#### .m2ts-bestanden in MKV-container

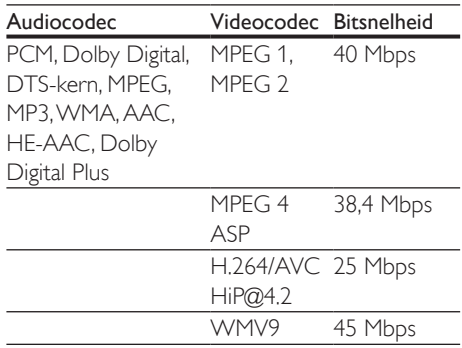

#### .asf-bestanden in ASF-indeling

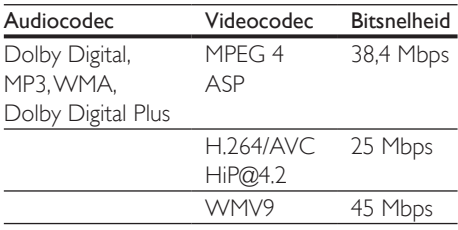

#### .mpg- en .mpeg-bestanden in PS-bestand

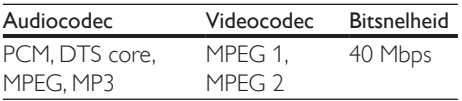

#### fly-bestanden in FLV-container

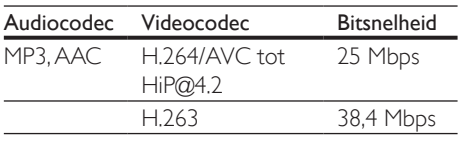

#### .3gp-bestanden in 3GP-container

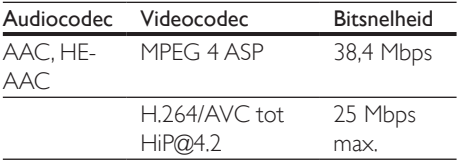

.rm-, .rv- en .rmvb-bestanden in RM-container (alleen beschikbaar in Azië Pacific en China)

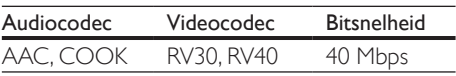

# Versterker

- Totaal uitgangsvermogen: 80 W RMS (10% THD)
- Frequentierespons:  $20$  Hz  $20$  kHz /  $\pm 3$  dB
- Signaal-ruisverhouding: > 65 dB (CCIR) / (Klasse A)
- Invoerspecificaties:
	- • AUX: 2 V RMS
	- AUDIO IN: 1 V RMS

# Video

- Signaalsysteem: PAL/NTSC
- • HDMI-uitgang: 480i/576i, 480p/576p, 720p, 1080i, 1080p, 1080p24

# Audio

- S/PDIF digitale audio-ingang:
	- Coaxiaal: IEC 60958-3
	- • Optisch: TOSLINK
- Samplingfrequentie:
	- • MP3: 32 kHz, 44,1 kHz, 48 kHz
	- • WMA: 44,1 kHz, 48 kHz
- Constante bitsnelheid:
	- MP3: 32 kbps 320 kbps
	- WMA: 48 kbps 192 kbps

# Radio

- Frequentiebereik:
	- • Europa/Rusland/China: FM 87,5 108 MHz (50 kHz)
	- Azië Pacific/Latiins-Amerika: FM 87.5 -108 MHz (50/100 kHz)
- Signaal-ruisverhouding: FM 50 dB
- Frequentierespons: FM 180 Hz 12,5 kHz  $/ \pm 3$  dB

# **USB**

- Compatibiliteit: snelle USB (2.0)
- Klasseondersteuning: USB MSC (Mass Storage Class)
- Bestandssysteem: FAT16, FAT32, NTFS
- USB-poort:  $5V = 1 A$

# Apparaat

- Voeding: 110 240 V~, 50/60 Hz
- Energieverbruik: 40 W
- Stroomverbruik in stand-by:  $\leq 0.5$  W
- Afmetingen ( $b \times h \times d$ ):  $701 \times 70 \times 317$  mm
- Gewicht: 6,8 kg
- • Gebruikstemperatuur en vochtigheid: 0 °C tot 45 °C, 5% tot 90% vochtigheid voor alle klimaten
- Opslagtemperatuur en vochtigheid: -40 °C tot 70 °C, 5% tot 95%

# Luidsprekers

- Uitgangsvermogen:  $2 \times 20$  W RMS (10%) THD)
- • Luidsprekerimpedantie: 4 ohm
- Luidsprekerdrivers:  $2 \times$  racetrack (1,5 inch  $x 5$  inch) + 2  $x 1$ -inch tweeters

# Subwoofer

- Uitgangsvermogen: 40 W RMS (10% THD)
- Impedantie: 4 ohm
- Luidsprekerdrivers: 105-mm (4-inch) woofer

## Batterijen van de afstandsbediening

 $2 \times$ AAA-R03-1.5 V

# Laser

- Lasertype (diode): InGaN/AIGaN (BD), AIGaInP (DVD/CD)
- Golflengte:  $405 \pm 7$  nm (BD),  $660 \pm 10$ nm (DVD), 785 ± 10 nm (CD)
- Uitgangsvermogen (maximaal vermogen): 20 mW (BD), 6 mW (DVD), 7 mW (CD)

# 9 Problemen oplossen

## **Waarschuwing**

• Risico op elektrische schok. Verwijder de behuizing van het apparaat nooit.

Probeer het apparaat nooit zelf te repareren. Hierdoor wordt de garantie ongeldig. Als u problemen hebt bij het gebruik van dit product, controleer dan het volgende voordat u om service vraagt. Als het probleem zich nog steeds voordoet, gaat u voor ondersteuning naar www.philips.com/support.

## Apparaat

#### De knoppen op de SoundStage werken niet.

- Haal de stekker van de SoundStage enkele minuten uit het stopcontact en steek de stekker er weer in.
- Zorg ervoor dat de aanraakknoppen niet in contact staan met geleidende materialen zoals water, metaal enz.

## Beeld

#### Geen beeld.

Controleer of de TV naar de juiste bron voor de SoundStage is geschakeld.

#### Geen beeld op een TV die is aangesloten via HDMI.

- Gebruik een High Speed HDMI-kabel om de SoundStage en de TV te verbinden. Sommige standaard HDMI-kabels hebben mogelijk tot gevolg dat sommige beelden, 3D-video en Deep Color niet goed worden weergegeven.
- Controleer of de HDMI-kabel niet defect is. Als de kabel defect is, vervang deze dan door een nieuwe kabel.
- Druk op  $\biguparrow$  en dan op 731 op de afstandsbediening om de standaardbeeldresolutie te herstellen.
- Wijzig de instelling voor HDMI-video of wacht 10 seconden zodat het apparaat zich automatisch herstelt (zie 'Beeld- en video-instellingen' op pagina 28).

#### Disc speelt geen High Definition-video af.

- Controleer of de disc High Definitionvideo bevat.
- Controleer of de TV High Definition-video ondersteunt.
- Gebruik een HDMI-kabel voor de aansluiting op de TV.

## Geluid

#### Er komt geen geluid uit de SoundStage.

- Sluit de audiokabel van uw SoundStage aan op uw TV of andere apparaten. U hebt echter geen afzonderlijke audioaansluiting nodig als de SoundStage en TV via een HDMI ARC-aansluiting zijn verbonden.
- Stel het geluid in voor het verbonden apparaat (zie 'Audio instellen' op pagina 12).
- Herstel de fabrieksinstellingen van uw SoundStage (zie 'Standaardinstellingen herstellen' op pagina 30) en schakel deze vervolgens uit en weer in.
- Druk op uw SoundStage herhaaldelijk op SOURCE om de juiste audio-ingang te selecteren.

#### Vervormd geluid of echo.

Als u audio van de TV via de SoundStage afspeelt, zorg dan dat het geluid van de TV is gedempt.

#### Beeld en geluid zijn niet synchroon.

1) Druk op  $H1$ . 2) Druk op de Navigatietoetsen (links/rechts) om [Audio sync] te selecteren en druk vervolgens op OK. 3) Druk op de Navigatietoetsen (omhoog/omlaag) om het geluid met het beeld te synchroniseren.

## Afspelen

#### Er kan geen disc worden afgespeeld.

- Reinig de disc.
- Controleer of de SoundStage het type disc ondersteunt (zie 'Media-indelingen' op pagina 33).
- Controleer of de SoundStage de regiocode van de disc ondersteunt (zie 'Regiocodes' op pagina 33).
- Controleer bij DVD±RW's of DVD±R's of deze zijn gefinaliseerd.

#### Er kan geen DivX-bestand worden afgespeeld.

- Controleer of het DivX-bestand met de DivX-encoder is gecodeerd in 'Home Cinema Profile'.
- Zorg ervoor dat het DivX-bestand volledig is.

#### DivX wordt niet goed weergegeven.

- Zorg ervoor dat de naam van het ondertitelingsbestand overeenkomt met de naam van de film.
- Selecteer de juiste tekenset: 1) Druk op OPTIONS. 2) Selecteer [Tekenset]. 3) Selecteer de ondersteunde tekenset. 4) Druk op OK.

#### De inhoud van een USB-opslagapparaat kan niet worden gelezen.

- Zorg ervoor dat de indeling van het USB-opslagapparaat compatibel is met de SoundStage.
- Zorg ervoor dat het bestandssysteem op het USB-opslagapparaat wordt ondersteund door de SoundStage.

#### Het symbool voor 'Geen invoer' of 'x' wordt op de TV weergegeven.

De bewerking is niet mogelijk.

#### EasyLink werkt niet.

- Controleer of de SoundStage is aangesloten op een EasyLink-TV van Philips en of de EasyLink-optie is ingeschakeld.
- De naam van de HDMI CEC van de TV kan per fabrikant verschillen. Raadpleeg de gebruikershandleiding van de TV om te zien hoe deze moet worden ingeschakeld.

### Wanneer u de TV inschakelt, schakelt de SoundStage automatisch in.

Dit is normaal wanneer u gebruikmaakt van Philips EasyLink (HDMI-CEC). Als u uw SoundStage onafhankelijk wilt gebruiken, dient u EasyLink uit te schakelen.

## Ik heb geen toegang tot BD-Live-functies.

- Controleer of de SoundStage is verbonden met hetzelfde netwerk. Gebruik een bekabelde netwerkverbinding (zie 'Het bekabelde netwerk instellen' op pagina 13) of draadloze netwerkverbinding (zie 'Het draadloze netwerk instellen' op pagina 13).
- Controleer of het netwerk is ingesteld. Gebruik een bekabelde netwerkinstallatie (zie 'Het bekabelde netwerk instellen' op pagina 13) of draadloze netwerkinstallatie (zie 'Het draadloze netwerk instellen' op pagina 13).
- Controleer of de Blu-ray Disc BD-Livefuncties ondersteunt.
- Wis de geheugenopslag (zie 'BD-Live op Blu-ray' op pagina 16).

## Mijn 3D-video wordt in 2D weergegeven.

- Controleer of uw SoundStage via een HDMI-kabel is aangesloten op een 3D-TV.
- Controleer of de disc een Blu-ray 3D Disc is en of de optie voor Blu-ray 3D-video is ingeschakeld (zie 'BD-Live op Blu-ray' op pagina 16).

#### Het TV-scherm is zwart wanneer u een Bluray 3D-video of een tegen kopiëren beveiligde DivX-video afspeelt.

- Controleer of de SoundStage via een HDMI-kabel is aangesloten op de TV.
- Schakel de TV over naar de correcte HDMI-bron.

#### Er kan geen video worden gedownload vanaf een onlinevideotheek.

- Controleer of uw SoundStage via een HDMI-kabel is aangesloten op de TV.
- Controleer of het USB-opslagapparaat is geformatteerd en genoeg geheugen heeft om de video te downloaden.
- Controleer of u voor de video hebt betaald en de huurperiode nog niet is afgelopen.
- Controleer of de netwerkverbinding goed werkt. Gebruik een bekabelde netwerkverbinding (zie 'Het bekabelde netwerk instellen' op pagina 13) of een draadloze netwerkverbinding (zie 'Het draadloze netwerk instellen' op pagina 13).
- Ga naar de videotheekwebsite voor meer informatie.

## Bluetooth

#### Een apparaat kan geen verbinding maken met de SoundStage.

- Het apparaat biedt geen ondersteuning voor de compatibele profielen die door de SoundStage worden vereist.
- De Bluetooth-functie van het apparaat is niet ingeschakeld. Zie de handleiding van het apparaat voor informatie over het inschakelen van deze functie.
- Het apparaat is niet correct verbonden. Maak op de juiste manier verbinding met het apparaat (zie 'Audio afspelen via Bluetooth' op pagina 17).
- De SoundStage is al aangesloten op een ander Bluetooth-apparaat. Verbreek de verbinding met het verbonden apparaat en probeer het opnieuw.

#### De afspeelkwaliteit van een aangesloten Bluetooth-apparaat is slecht.

De Bluetooth-ontvangst is slecht. Plaats het apparaat dichter bij de SoundStage of verwijder obstakels tussen de SoundStage en het systeem.

#### De verbinding met het aangesloten apparaat wordt voortdurend in- en uitgeschakeld.

- De Bluetooth-ontvangst is slecht. Plaats het apparaat dichter bij de SoundStage of verwijder obstakels tussen de SoundStage en het systeem.
- Schakel de Wi-Fi-functie op het Bluetoothapparaat uit om interferentie te vermijden.

Bij sommige apparaten wordt de Bluetooth-verbinding automatisch uitgeschakeld om energie te besparen. Dit betekent niet dat er zich een storing in de SoundStage voordoet.

## Netwerk

#### Het draadloze netwerk wordt gestoord of kan niet worden gevonden.

- Controleer of het draadloze netwerk niet wordt gestoord door magnetrons, DECTtelefoons of andere WiFi-apparaten in de buurt.
- Plaats de draadloze router en de SoundStage binnen vijf meter afstand van elkaar.
- Als het draadloze netwerk niet goed werkt, probeer dan een bekabelde netwerkinstallatie (zie 'Het bekabelde netwerk instellen' op pagina 13).

# 10 Kennisgeving

Dit gedeelte bevat wettelijke kennisgevingen en berichten betreffende handelsmerken.

# Copyright

#### Be responsible Respect copyrights

In dit product is technologie voor kopieerbeveiliging verwerkt die beschermd wordt door Amerikaanse octrooien en andere intellectuele eigendomsrechten van Rovi Corporation. Het is verboden het apparaat te decompileren of te demonteren. Dit product bevat eigendomstechnologie onder vergunning van Verance Corporation en is beschermd door het Amerikaanse Patent 7.369.677 en andere patenten die in de VS en de rest van de wereld afgegeven en in aanvraag zijn, alsook door auteursrechten en handelsgeheimen voor bepaalde aspecten van dit soort technologie. Cinavia is een handelsmerk van Verance Corporation. Auteursrecht 2004-2010 Verance Corporation. Alle rechten voorbehouden door Verance. Nabouwen of demontage is verboden.

#### Mededeling van Cinavia

Dit product maakt gebruik van Cinavia technologie om het gebruik van onbevoegde kopieën van een aantal voor de handel gemaakte films en video's en hun soundtracks te beperken. Wanneer verboden gebruik van een onbevoegde kopie ontdekt wordt, verschijnt er een bericht en wordt het afspelen of kopiëren onderbroken.

Meer informatie over Cinavia technologie is verkrijgbaar bij het Cinavia Online Klanteninformatiecentrum op http://www. cinavia.com. Indien u aanvullende informatie over Cinavia per post wenst te ontvangen, stuur dan een briefkaart met uw postadres aan: Cinavia Consumer Information Center, P.O. Box 86851, San Diego, CA, 92138, USA.

# Open source-software

#### Open source-software

U kunt bij Philips Electronics Hong Kong Ltd. een kopie van de volledige versie van de bijbehorende broncode aanvragen voor de met copyright beschermde open sourcesoftwarepakketten die in dit apparaat zijn gebruikt en waarvoor dit wordt aangevraagd op grond van de respectievelijke licenties. Dit aanbod is geldig tot drie jaar na aankoop van het apparaat voor iedereen die deze informatie ontvangt. Neem voor de broncode contact op met Philips via open.source@ philips.com. Als u liever niet via e-mail contact opneemt of als u binnen een week geen ontvangstbevestiging hebt gekregen van uw e-mail naar dit e-mailadres, kunt u schriftelijk contact opnemen via "Open Source Team, Philips Intellectual Property & Standards, P.O. Box 220, 5600 AE Eindhoven." Als u geen ontvangstbevestiging van uw brief krijgt, kunt u een e-mail sturen naar het bovenstaande e-mailadres.

# **Compliance**

# **CE0560**

Dit product voldoet aan de vereisten met betrekking tot radiostoring van de Europese Unie.

Philips Consumer Lifestyle verklaart hierbij dat dit product voldoet aan de essentiële vereisten en andere relevante bepalingen van richtlijn 1999/5/EG.

U kunt de conformiteitsverklaring lezen op www.p4c.philips.com.

# Handelsmerken

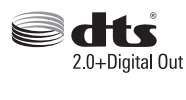

Geproduceerd onder licentie van de volgende octrooinummers uit Verenigde Staten: 5,956,674; 5,974,380; 6,487,535 en andere uitgegeven octrooien of octrooien in behandeling in de Verenigde Staten en de rest van de wereld. DTS, het symbool, en DTS en het symbool zijn samen gedeponeerde handelsmerken en DTS 2.0+Digital Out is een handelsmerk van DTS, Inc. Software inbegrepen. © DTS, Inc. Alle rechten voorbehouden.

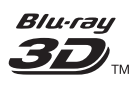

"Blu-ray 3D ™ " en het "Blu-ray 3D ™ "-logo zijn handelsmerken van Blu-ray Disc Association.

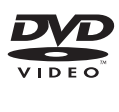

'DVD Video' is een handelsmerk van DVD Format/Logo Licensing Corporation.

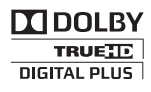

Geproduceerd onder licentie van Dolby Laboratories. "Dolby" en het dubbel-D-symbool zijn handelsmerken van Dolby Laboratories.

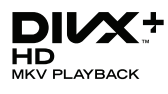

DivX ® DivX Certified ® DivX Plus HD en bijbehorende logo's zijn handelsmerken van Rovi Corporation of haar dochterondernemingen en worden onder licentie gebruikt. INFORMATIE OVER DIVX VIDEO: DivX is een digitale video-indeling die door DivX,

LLC, is ontwikkeld, een dochteronderneming van Rovi Corporation. Dit is een officieel DivX Certified ®-apparaat dat DivX-video's kan afspelen. Ga naar divx.com voor meer informatie en softwareprogramma's waarmee u uw bestanden kunt omzetten naar DivXvideo's.

INFORMATIE OVER DIVX VIDEO-ON-DEMAND: dit DivX-gecer tificeerde ®-apparaat moet zijn geregistreerd om aangeschafte DivX VOD-films (Video-on-demand) te kunnen afspelen. Zoek het gedeelte over DivX VOD op in het instellingenmenu van uw apparaat om de registratiecode te krijgen. Ga naar vod.divx.com voor meer informatie over hoe u de registratie voltooit.

DivX Certified  $^{\circ}$  om DivX  $^{\circ}$  - en DivX Plus  $^{\circ}$ HD-video (H.264/MKV) tot 1080p HD af te spelen, inclusief premiuminhoud.

# HDMI

De termen HDMI en HDMI High-Definition Multimedia Interface en het HDMI-logo zijn handelsmerken of geregistreerde handelsmerken van HDMI Licensing LLC in de Verenigde Staten en andere landen.

# **& Bluetooth**®

Het woordmerk en de logo's van ® Bluetooth zijn gedeponeerde handelsmerken van Bluetooth SIG, Inc. en het gebruik daarvan door Philips is onder licentie. Andere handelsmerken en merknamen zijn het eigendom van de respectieve eigenaren.

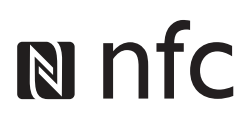

Het N-teken is een handelsmerk van NFC Forum, Inc. in de Verenigde Staten en in andere landen.

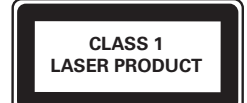

# 11 Taalcode

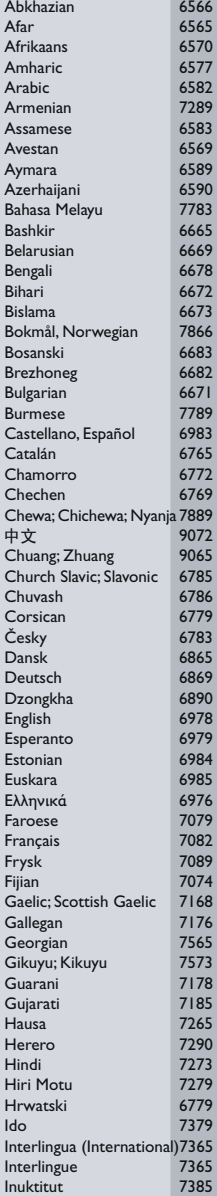

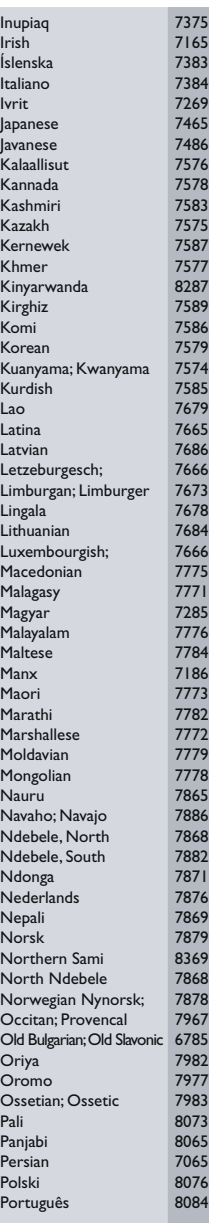

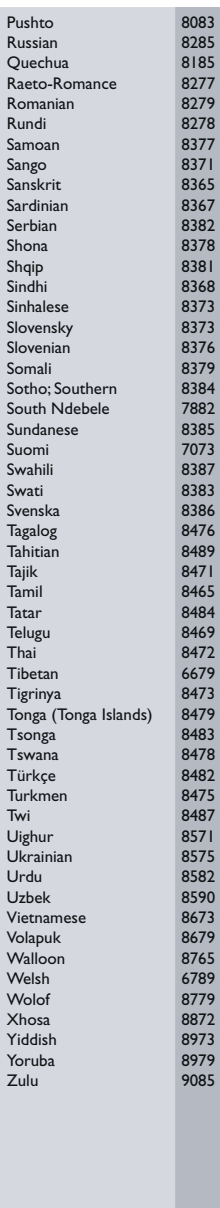

# 12 Index

# $\overline{2}$

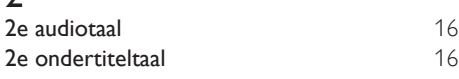

# 3

3D-veiligheid 4

# A

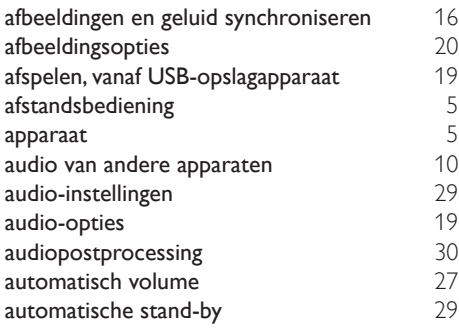

# B

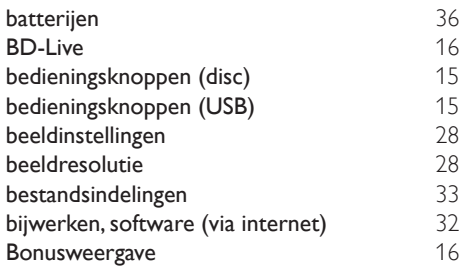

# $\overline{D}$

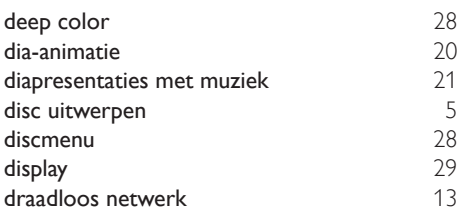

#### E

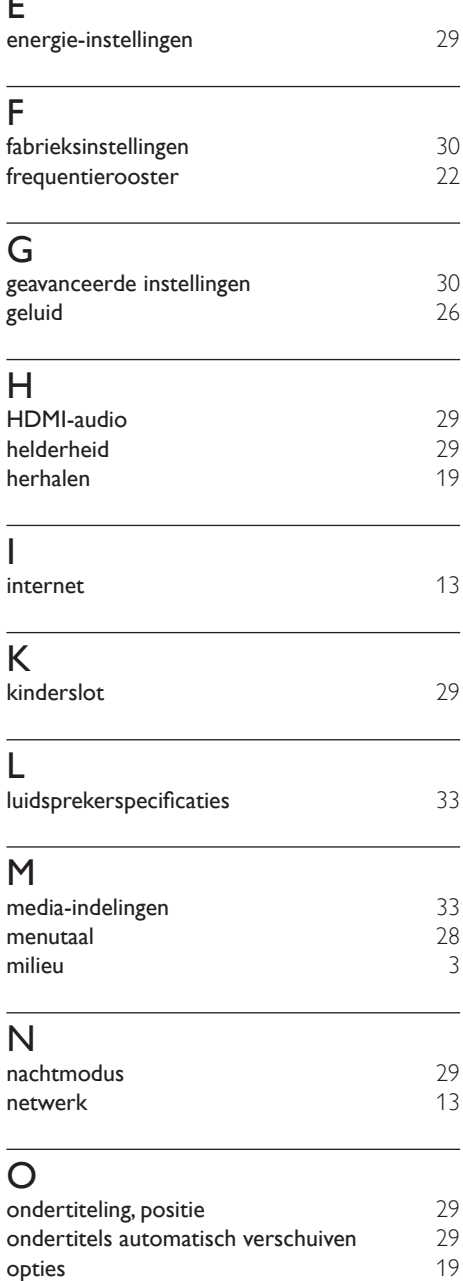

# $\overline{P}$

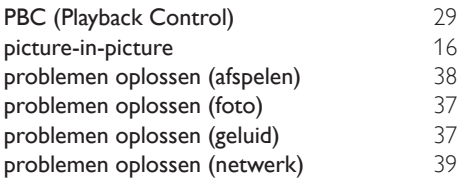

# R

recycling 3

# $\overline{s}$

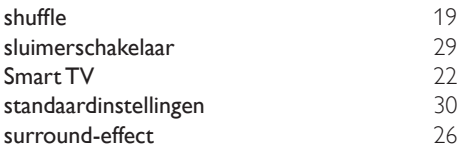

# $\bar{T}$

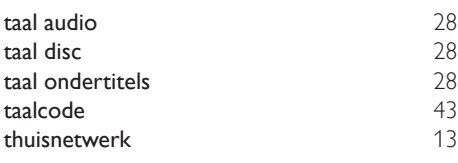

# $\overline{U}$

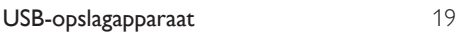

# $\overline{\mathsf{v}}$

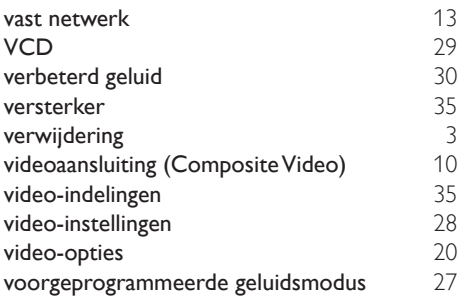

# W

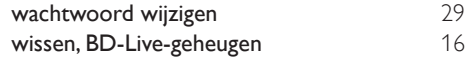

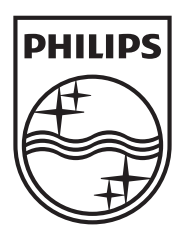

Specifications are subject to change without notice © 2013 Koninklijke Philips Electronics N.V. All rights reserved.

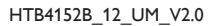

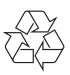